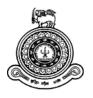

## Field Planning and Monitoring System for World Mosquito Program, Sri Lankan Site

# A dissertation submitted for the Degree of Master of Information Technology

H.G.G. Kith University of Colombo School of Computing 2021

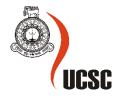

#### **Declaration**

The thesis is my original work and has not been submitted previously for a degree at this or any other university/institute.

To the best of my knowledge it does not contain any material published or written by another person, except as acknowledged in the text.

Student Name: H.G.G. Kith

Registration Number: 2018/MIT/043

Index No: 18550433

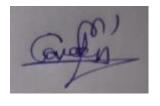

Signature

This is to certify that this thesis is based on the work of

Mr. H.G.G. Kith

Under my supervision. The thesis has been prepared according to the format stipulated and is of acceptable standard.

Certified By:

Supervisor Name: MGNAS Fernando

.....Signature

Signature Date: 29/11/2021

Date: 26/11/2021

#### **Abstract**

The World Mosquito Program (WMP) is a not-for-profit initiative that exists to protect the global community from mosquito-borne diseases. WMP uses safe and natural bacteria called "Wolbachia" to prevent the transmission of mosquito-borne diseases such as Dengue, Zika, Chikungunya and Yellow Fever. Currently, WMP operates one of its sites in Sri Lanka by covering two pilot Medical Officer of Health (MOH) areas such as Colombo and Nugegoda. The present field planning and field monitoring operations are handled by the use of partially computerized system which has given rise to many problems and is very time consuming and proven to be very ineffective. As a solution, WMP has decided to converge on an information technology solution in order to develop a comprehensive computerized system which facilitates various needs and expectations of the diverse stakeholders of the system. The proposed field planning and monitoring system is expected to cover almost all the operations and processes related to field planning and monitoring of the organization including spatial data management, field planning management, field activities management, field incidents management, mosquito diagnostic management, screening results management, bio-banking exports management and reports generation.

The proposed field planning and monitoring system consists of mobile application and a web based application. The proposed system is developed in accordance to object oriented techniques employing various UML diagrams from modelling the system and adhering to the MVC architecture. Meanwhile, the system is developed according to RUP framework. Android Studio is used as the integrated development environment to develop the proposed mobile application by targeting Android platform. Also, Java is used as the programming language inside Android Studio for the development of proposed mobile application. XAMPP web server solution stack is used to develop the proposed system utilizing Apache as the web server. Codeigniter is used as the server-side framework and JavaScript is used as the client-side programming language to build the web application while MySQL is used for handling the centralized database. Data synchronization between mobile application and remote MySQL database is done using web based application program interfaces. Geographic Information Systems technologies have been applied in the system using software development kits and application program interfaces. Google Maps SDK for Android has been used in mobile application and LeafletJs API has been used in web application to apply Geographic Information Systems Technologies in the system.

Ultimately, the developed system is thoroughly tested using a comprehensive testing procedure and evaluated to determine whether the system and user requirements are accomplished. Therefore, it can be understood that the developed system confirms to its specification whilst providing the intended functionality and anticipated outcome.

## Acknowledgement

First, I would like to thank my parents, sister and wife for giving me great helps to make this project success. Also, I would like to thank Dr. MGNAS Fernando who is the supervisor of this project, for his excellent guidance in every phase of this project. Also, I would like to thank managerial staff of World Mosquito Program for providing me the domain knowledge about their existing system, weaknesses of the existing system, and expectations from a new system. Also, I would like to thank my friends for sharing their ideas and knowledge with me.

## **Table of Contents**

| Declaration                                                  | 11   |
|--------------------------------------------------------------|------|
| Abstract                                                     | iii  |
| Acknowledgement                                              | V    |
| Table of Contents                                            | vi   |
| List of Figures                                              | ix   |
| List of Tables                                               | xiii |
| List of Acronyms                                             | XV   |
| 1.0 Introduction                                             | 01   |
| 1.1Project Overview                                          | 01   |
| 1.2 Motivation                                               | 02   |
| 1.3 Objectives                                               | 03   |
| 1.4 Scope of the Study                                       | 03   |
| 1.5 Structure of the Dissertation                            | 04   |
| 2.0 Background                                               | 05   |
| 2.1 Introduction.                                            | 05   |
| 2.2 Requirement Analysis                                     | 05   |
| 2.2.1 Analysis of Existing System                            | 05   |
| 2.2.2 Functional Requirements                                | 06   |
| 2.2.3 Non-Functional Requirements.                           | 07   |
| 2.3 Review of Similar Systems                                | 07   |
| 2.4 Comparison Between Similar Systems and Required Features | 13   |
| 2.5 Selected Process Model                                   | 15   |
| 2.6 Summary                                                  | 16   |
| 3.0 Design                                                   | 17   |
| 3.1 Design Solution                                          | 17   |
| 3.2 System Architecture                                      | 18   |

|   | 3.3 Design Approach                                             | 21 |
|---|-----------------------------------------------------------------|----|
|   | 3.4 High-Level Use-Case Diagram of Proposed System              | 22 |
|   | 3.5 Use-case Diagrams and Use-Case Narratives for Module Design | 22 |
|   | 3.6 Class Diagram                                               | 32 |
|   | 3.7 Sequence Diagrams                                           | 33 |
|   | 3.8 Database Design                                             | 38 |
|   | 3.8.1 Entity-Relationship Diagram                               | 38 |
|   | 3.8.2 Mapping Entity-Relationship Diagram to Relational Schemas | 38 |
|   | 3.9 User Interface Designs.                                     | 40 |
|   | 3.10 MIS Reports                                                | 46 |
|   | 3.11 Summary                                                    | 48 |
| 4 | 0 Implementation                                                | 49 |
|   | 4.1 Introduction                                                | 49 |
|   | 4.2 Implementation Environment                                  | 49 |
|   | 4.3 Development Tools                                           | 49 |
|   | 4.4 Technologies                                                | 50 |
|   | 4.5 Reused Components                                           | 51 |
|   | 4.6 Major Code Segments.                                        | 51 |
| 5 | 5.0 Testing and Evaluation.                                     | 59 |
|   | 5.1 Introduction                                                | 59 |
|   | 5.2 Testing Overview                                            | 59 |
|   | 5.3 Test Cases and Test Results                                 | 59 |
|   | 5.4 User Evaluation                                             | 81 |
|   | 5.5 Summary                                                     | 83 |
| 6 | 5.0 Conclusion                                                  | 84 |
|   | 6.1 Introduction                                                | 84 |

| 6.2 Objectives Achieved                  | 84  |
|------------------------------------------|-----|
| 6.3 Problems Encountered                 | 85  |
| 6.4 Lessons Learnt.                      | 86  |
| 6.5 Future Improvements                  | 86  |
| References                               | 87  |
| Appendix A – System Manual               | 89  |
| Appendix B – Design Documentation        | 91  |
| Appendix C – User Manual                 | 98  |
| Appendix D – MIS Reports                 | 101 |
| Appendix E – Test Cases and Test Results | 104 |

## **List of Figures**

| Figure 2.1 A user interface of Google MyMaps                                        | 8  |
|-------------------------------------------------------------------------------------|----|
| Figure 2.2 User interface of map view of Google MyMaps mobile application           | 9  |
| Figure 2.3 User interface of list view of Google MyMaps mobile application          | 10 |
| Figure 2.4 A user interface of KoBo Toolbox web application                         | 12 |
| Figure 2.5 A user interface of KoBo Collect mobile application                      | 12 |
| Figure 3.1MVC architectural design pattern                                          | 18 |
| Figure 3.2 System architecture of proposed mobile application                       | 19 |
| Figure 3.3 System architecture of proposed web application                          | 20 |
| Figure 3.4 System module structure of the proposed web application                  | 20 |
| Figure 3.5 High level use case diagram of proposed system                           | 22 |
| Figure 3.6 Use case diagram of spatial data management module                       | 23 |
| Figure 3.7 Use-case diagram of field planning management module                     | 25 |
| Figure 3.8 Use-case diagram of field activities management module                   | 27 |
| Figure 3.9 Use-case diagram of field incident management module                     | 31 |
| Figure 3.10 Class diagram.                                                          | 32 |
| Figure 3.11 Sequence diagram of add new map layer                                   | 33 |
| Figure 3.12 Sequence diagram of add new field run                                   | 34 |
| Figure 3.13 Sequence diagram of add new field incident                              | 35 |
| Figure 3.14 Sequence diagram of add identification result                           | 36 |
| Figure 3.15 Sequence diagram of add new screening result                            | 37 |
| Figure 3.16 ER diagram of proposed system                                           | 38 |
| Figure 3.17 Main menu user interface of proposed mobile application                 | 42 |
| Figure 3.18 OVI field activities interface of proposed mobile application           | 43 |
| Figure 3.19 Map view of proposed mobile application                                 | 44 |
| Figure 3.20 User interface of add new mosquito diagnostic of web application        | 45 |
| Figure 3.21 User interface of add new map layer screen of web application           | 46 |
| Figure 3.22 OVI performance report                                                  | 47 |
| Figure 3.23 Mosquito screening report                                               | 48 |
| Figure 4.1 Code segment for database connection establishment in mobile application | 52 |

| Figure 4.2 Code segment for table creation in mobile application            | 52 |
|-----------------------------------------------------------------------------|----|
| Figure 4.3 Code segment for data insertion to tables in mobile application  | 53 |
| Figure 4.4 Code segment for querying data from tables in mobile application | 53 |
| Figure 4.5 Code segment for updating a table in mobile application          | 53 |
| Figure 4.6 Attributes of model class of mobile application                  | 54 |
| Figure 4.7 Constructors of model class of mobile application                | 54 |
| Figure 4.8 Getter and setter methods of model class in mobile application   | 55 |
| Figure 4.9 Controller class of mobile application                           | 56 |
| Figure 4.10 Maps_model model class in web application                       | 57 |
| Figure 4.11 goOviPerformanceReportView() function of ReportController class | 57 |
| Figure 5.1 Error message for empty required fields                          | 60 |
| Figure 5.2 Error message for already existing MRC identifier                | 61 |
| Figure 5.3 Success message after adding new MRC location                    | 61 |
| Figure 5.4 Error message for invalid email address                          | 62 |
| Figure 5.5 Error message for invalid phone no                               | 62 |
| Figure 5.6 Success message after adding new field incident                  | 62 |
| Figure 5.7 Error message for existing service id                            | 63 |
| Figure 5.8 Error message for empty service status                           | 63 |
| Figure 5.9 Error message after adding MRC service                           | 64 |
| Figure 5.10 Error message for existing release id                           | 65 |
| Figure 5.11 Error message for empty release status                          | 65 |
| Figure 5.12 Success message after adding MRC release                        | 65 |
| Figure 5.13 Error message for existing BG collection id                     | 66 |
| Figure 5.14 Error message for empty collection status                       | 66 |
| Figure 5.15 Success message after adding BG collection                      | 66 |
| Figure 5.16 Map view of MRC locations                                       | 68 |
| Figure 5.17 Error message for empty required fields                         | 69 |
| Figure 5.18 Error message for already existing map name                     | 70 |
| Figure 5.19 Success message after adding new map layer to system            | 70 |
| Figure 5.20 Error message for uploading a file of invalid file type         | 71 |

| Figure 5.21 Error message for existing run name                                 | 71  |
|---------------------------------------------------------------------------------|-----|
| Figure 5.22 Error message for invalid trap ids which are not existing in system | 72  |
| Figure 5.23 Error message for trap ids which have invalid status                | 72  |
| Figure 5.24 Error message for trap ids which are already in a pending field run | 72  |
| Figure 5.25 Success message after adding OVI service field run                  | 72  |
| Figure 5.26 Error message for already existing diagnostic id                    | 73  |
| Figure 5.27 Error message for invalid identified date                           | 73  |
| Figure 5.28 Success message after adding identification details                 | 74  |
| Figure 5.29 Error message for existing screening id.                            | 75  |
| Figure 5.30 Error message for invalid screened date                             | 75  |
| Figure 5.31 Success message after adding screening result                       | 75  |
| Figure 5.32 Error message for already existing export id                        | 76  |
| Figure 5.33 Error message for invalid export date                               | 76  |
| Figure 5.34 Success message after adding bio-bank export                        | 76  |
| Figure 5.35 Error message for invalid date range                                | 77  |
| Figure 5.36 Error message for not having enough data for selected date range    | 77  |
| Figure 5.37 Generated OVI performance report                                    | 78  |
| Figure 5.38 Location visualization in GIS dashboard                             | 79  |
| Figure B.1 Use-case diagram of mosquito diagnostic management module            | 91  |
| Figure B.2 Use-case diagram of screening results management module              | 93  |
| Figure B.3 Use-case diagram of bio-banking export management module             | 95  |
| Figure B.4 Use-case diagram of report generation module                         | 96  |
| Figure C.1 Login screen of mobile application                                   | 98  |
| Figure C.2 Menu screen of mobile application.                                   | 99  |
| Figure C.3 Main menu screen of web application                                  | 100 |
| Figure D.1 Mosquito diagnostic report                                           | 101 |
| Figure D.2 BG performance report                                                | 102 |
| Figure D.3 MRC performance report                                               | 103 |
| Figure E.1 Error message for empty required fields                              | 105 |
| Figure E.2 Error message for existing BG trap id.                               | 105 |

| Figure E.3 Success message after adding BG trap location  | 105 |
|-----------------------------------------------------------|-----|
| Figure E.4 Error message for empty required fields        | 106 |
| Figure E.5 Error message for already existing OVI trap id | 107 |
| Figure E.6 Success message after adding OVI trap location | 107 |
| Figure E.7 Error message for existing service id          | 108 |
| Figure E.8 Error message for empty service status         | 108 |
| Figure E.9 Success message after adding BG service        | 108 |
| Figure E.10 Error message for existing service id.        | 109 |
| Figure E.11 Error message for empty service status.       | 109 |
| Figure E.12 Success message after adding OVI service.     | 109 |
| Figure E.13 Error message for existing OVI collection id  | 110 |
| Figure E.14 Error message for empty collection status     | 110 |
| Figure E.15 Error message after adding OVI collection     | 111 |
| Figure E.16 Map visualization of the current location     | 112 |
| Figure E.17 Confirm box for deleting map layer            | 114 |
| Figure E.18 Success message box after deleting map layer. | 115 |

## **List of Tables**

| Table 2.1 Comparison between similar systems and proposed solution            | 14 |
|-------------------------------------------------------------------------------|----|
| Table 3.1 Use-case narrative of add new map layer                             | 23 |
| Table 3.2 Use-case narrative of add new field run                             | 25 |
| Table 3.3 Use-case narrative of add new field location                        | 27 |
| Table 3.4 Use-case narrative of add new collection/release                    | 28 |
| Table 3.5 Use-case narrative of do data synchronization                       | 29 |
| Table 3.6 Use-case narrative of add new field incident                        | 31 |
| Table 4.1 Implementation environment                                          | 49 |
| Table 4.2 Development tools                                                   | 49 |
| Table 4.3 Technologies                                                        | 50 |
| Table 4.4 Reused components                                                   | 51 |
| Table 5.1 Test case for add a new MRC location in mobile application          | 59 |
| Table 5.2 Test case for add a new field incident in mobile application        | 61 |
| Table 5.3 Test case for add a new MRC service in mobile application           | 62 |
| Table 5.4 Test case for add new MRC release in mobile application             | 64 |
| Table 5.5 Test case for add a new BG collection in mobile application         | 65 |
| Table 5.6 Test case for view MRC field locations in map view                  | 67 |
| Table 5.7 Test case for add new map layer in web application                  | 68 |
| Table 5.8 Test case for add new OVI service run in web application            | 70 |
| Table 5.9 Test case for add new mosquito diagnostic in web application        | 73 |
| Table 5.10 Test case for add new mosquito screening result in web application | 74 |
| Table 5.11 Test case for add new bio-banking export in web application        | 75 |
| Table 5.12 Test case for generate OVI performance report in web application   | 76 |
| Table 5.13 Test case for GIS dashboard in web application                     | 78 |
| Table 5.14 Test case for save encrypted passwords                             | 80 |
| Table 5.15 Test cases for usability testing.                                  | 80 |
| Table A.1 Hardware requirements for mobile application                        | 89 |
| Table A.2 Software requirements for mobile application                        | 89 |
| Table A.3 Hardware requirements for web application                           | 90 |

| Table A.4 Software requirements for web application                        | 90  |
|----------------------------------------------------------------------------|-----|
| Table B.1 Use-case narrative of add new identification result              | 91  |
| Table B.2 Use-case narrative of delete identification result               | 92  |
| Table B.3 Use-case narrative of add new screening result                   | 94  |
| Table B.4 Use-case narrative of add new bio banking export                 | 95  |
| Table B.5 Use-case narrative of generate performance report of BG traps    | 96  |
| Table E.1 Test case for add a new BG location in mobile application        | 104 |
| Table E.2 Test case for add new OVI location in mobile application         | 105 |
| Table E.3 Test case for add a new BG service in mobile application         | 107 |
| Table E.4 Test case for add a new OVI service in mobile application        | 108 |
| Table E.5 Test case for add a new OVI collection in mobile application     | 109 |
| Table E.6 Test case for view current location of mobile device in map view | 111 |
| Table E.7 Test case for update new OVI location in mobile application      | 112 |
| Table E.8 Test case for update BG collection in mobile application         | 113 |
| Table E.9 Test case for view map layers in map view in web application     | 113 |
| Table E.10 Test case for delete a map layer in web application             | 114 |
| Table E.11 Test case for update a map layer in web application             | 115 |

## **List of Acronyms**

API – Application Program Interface

BG – Biogents Sentinel

ER – Entity Relationship

GIS – Geographic Information Systems

GPS – Geographic Positioning System

KML – Keyhole Markup Language

MIS - Management Information Systems

MOH – Medical Officer of Health

MRC – Mosquito Release Container

MVC - Model - View - Controller

OVI – Ovum

PHP – Hypertext Pre Processor

RUP - Rational Unified Process

SDK – Software Development Kit

URL – Uniform Resource Locator

WMP – World Mosquito Program

#### **Chapter 01: Introduction**

This chapter provides an introduction of the project including project overview, motivation, objectives, scope of the study, and structure of the dissertation.

#### 1.1 Project Overview

"The World Mosquito Program (WMP) is a not-for-profit initiative that exists to protect the global community from mosquito-borne diseases. WMP uses safe and natural bacteria called Wolbachia to prevent the transmission of mosquito-borne diseases such as Dengue, Zika, Chikungunya and Yellow Fever. Currently, WMP operates one of its sites in Sri Lanka by covering two pilot Medical Officer of Health (MOH) areas such as Colombo and Nugegoda" (World Mosquito Program, 2020).

Sri Lankan site has two main field activities such as field planning and field monitoring. The main field planning activities are divided as local mosquito eggs related filed planning (OVI field planning), local mosquitos related field planning (BG field planning) and imported mosquito eggs related field planning (MRC field planning). The local mosquito eggs related field planning is divided as location identification and eggs collection. The local mosquitos related field planning is divided as location identification and mosquito collection. The imported mosquito eggs related field planning is divided as location identification and eggs releasing. The main filed monitoring activities are divided as mosquito identification (diagnostic), screening (lab test results of Wolbachia level of eggs and mosquitos) and biobanking export (World Mosquito Program, 2020).

The present field planning and field monitoring operations are handled by the use of partially computerized system which has given rise to many problems and is very time consuming and proven to be very ineffective. As a solution, WMP has decided to converge on an information technology solution in order to develop a comprehensive computerized system which facilitates various needs and expectations of the diverse stakeholders of the system.

The proposed field planning and monitoring system is expected to cover almost all the operations and processes related to field planning and monitoring of the organization including spatial data management, field planning management, field activities management, field incidents management, mosquito diagnostic management, screening results management, biobanking exports management and reports generation.

The proposed field planning and monitoring system consists of mobile application and a web based application. The proposed system is developed in accordance to object oriented techniques employing various UML diagrams from modelling the system and adhering to the MVC architecture. Meanwhile, the system is developed according to RUP framework. Android Studio is used as the integrated development environment to develop the proposed mobile application by targeting Android platform. Also, Java is used as the programming language inside Android Studio for the development of proposed mobile application. XAMPP web server solution stack is used to develop the proposed system utilizing Apache as the web server. Codeigniter is used as the server-side framework and JavaScript is used as client-side programming language to build the web application while MySQL is used for handling the centralized database. Also, this proposed system uses GIS (Geographic Information Systems) technologies for spatial data management. Ultimately, the developed system is thoroughly tested using a comprehensive testing procedure and evaluated to determine whether the system and user requirements are accomplished. Therefore, it can be understood that the developed system confirms to its specification whilst providing the intended functionality and anticipated outcome.

#### 1.2 Motivation

The existing field planning and monitoring system of the organization has several weaknesses and drawbacks since it handles substantial part of its operations using a partially computerized system. Following is the list of weaknesses and drawbacks which occurs in the existing field planning and monitoring system of the organization:

- In the manual process, large set of data are recorded in paper-based files. Therefore, the
  data flow of the manual process is very inefficient. Also, the results of the manual
  process may be inaccurate and unreliable.
- Data redundancy and data anomalies occur in both paper-based file system and flat file system (spreadsheet-based file system).
- The absence of accurate, meaningful statistical reports and graphical charts which can be generated at any time.
- Poor communication between field coordinators, GIS (Geographic Information Systems) team and field assistants.
- Difficult to perform data validation and verifications correctly.
- The free software which are currently being used by the organization, cannot be customized satisfying entire requirements of the organization.

- Data are not stored in a centralized database. Therefore, data manipulation and analysis are difficult to be performed.
- Difficult to track field incidents on real time.

At present, the management board of WMP expects a complete software system to overcome above mentioned operational drawbacks and weaknesses.

#### 1.3 Objectives

The main goal of this project is to develop a mobile application and a web application to eliminate the drawbacks and weaknesses of the existing process. The objectives of the project are as follows:

- To handle data collections related to local mosquito eggs related field activities, local mosquitos related field activities and imported mosquitos related field activities through the mobile application.
- To record field incident details through the mobile application and manage those details through the web application.
- To administrate field planning activities through the web application.
- To handle report generation through the web application.
- To record and maintain bio-banking exports through the web application.
- To record and maintain mosquito identifications (diagnostics) through the web application.
- To record and maintain screening results through the web application.
- To manage spatial data related to field planning through the web application.

#### 1.4 Scope of The Study

- The mobile application should be able to be used by the field assistants as a data collection tool for all types of field activities such as imported mosquitos related field activities, local mosquitos related field activities and local mosquito eggs related field activities.
- The field assistants should be able to capture field incidents using the mobile application and the field coordinators should be able to manage those field incidents using the web application.

- GIS officers should be able to manage the administration of field planning activities using the web application.
- GIS officers should be able to manage all required spatial data using the web application.
- The web application should be able to generate MIS reports for different stakeholders
  of the system such as field activities performance reports, diagnostic report, screening
  report and etc.
- The entomology officers should be able to manage mosquito diagnostic (identification) results using the web application.
- The molecular biologists should be able to manage screening results using the web application.
- The molecular biologists should be able to manage bio banking exports using the web application.
- The web application should provide a dashboard which shows the current situation of field planning and monitoring to all stakeholders of the system.

#### 1.5 Structure of The Dissertation

The background chapter covers requirements analysis, review of similar systems, quality of the proposed solution and selected process model. The design architecture chapter covers design solution, system architecture, design approach, high-level use-case diagram of proposed system, use-case diagrams and use-case narratives for module design, class diagram, sequence diagrams, database design, user interface design and MIS reports. The implementation chapter covers implementation environment (hardware / software), development tools, technologies used for development, reused components and major code segments. The evaluation chapter covers testing overview, test cases and test results and user evaluation. The conclusion chapter covers objectives achieved, problems encountered, lessons learnt and future improvements.

#### **Chapter 2: Background**

#### 2.1 Introduction

This chapter includes requirement analysis, review of similar systems and selected process model.

#### 2.2 Requirement Analysis

#### 2.2.1 Analysis of Existing System

The main stakeholders of the existing system are GIS (Geographic Information Systems) officers, field assistants, entomology officers, molecular biologists and field coordinators. GIS officers involve for the spatial data management, field planning management and field activities management. In spatial data management, GIS officers create and manipulate several map layers using some desktop GIS software platforms such as ArcGIS and QGIS. Also, GIS officers publish those map layers to a web based mapping application called Google My Maps when map layers are required to be shared with other stakeholders of the system. In field planning, GIS officers plan several field activities such as MRC (Mosquito Release Container) runs, BG (Biogents Sentinel) runs and OVI (Ovum) runs using Google My Maps for setting up spatial data related to field runs and Kobo Toolbox for setting up attribute data related to field runs. Field assistants visit the field runs assigned to them to complete their field activities. In field activities, field assistants use Google My Maps mobile application for visualizing the field locations and navigation purposes. Also, field assistants use Kobo Collect mobile application to collect relevant field data in field activities. At the end of each day, field assistants synchronize collected field data from their Kobo Collect mobile application to Kobo data repository. Then, GIS officers log into the Kobo data repository and download the field data and insert them into the spreadsheets. Meanwhile in the field activities, field assistants record details of different types of field incidents to paper-based files and handover those paper-based files to the field coordinator at the end of each day. Then, field coordinator insert those field incident details to spreadsheets. When the field coordinator take actions for those field incidents, relevant spreadsheets are updated by the field coordinator. In mosquito identification, entomology officers diagnose the type of collected local mosquitos and store those diagnostic results in the paper-based files. At the end of the week, entomology officers insert those diagnostic results stored in paper-based files to the spreadsheets. In the screening process, molecular biologists identify the level of the Wolbachia of the collected local mosquitos and store those screening results in the paper-based files. At the end of the week, molecular biologists insert those screening results stored in paper-based files to the spreadsheets. Also, according to the instructions of the high-level management, molecular biologists export some of the collected local mosquito eggs to the biobank. Molecular biologists record those biobank export details in paper-based files. GIS officers, field coordinator, entomology officers and molecular biologists prepare weekly or monthly reports to submit them to high level management of WMP for making strategic decisions. According to the analysis of existing system, some weaknesses and drawbacks are occurred in the existing system which are mentioned in section 1.2 motivation. Therefore, the management team of WMP expects a complete software system to satisfy all the field planning and monitoring requirements by eliminating weaknesses and drawbacks of existing system.

#### 2.2.2 Functional Requirements of Proposed System

"The functional requirements are the functions and services which should be contained in a software system to satisfy the business requirements of the stakeholders of the system" (GeeksForGeeks, 2020). The functional requirements of the proposed field planning and monitoring system for WMP Sri Lankan Site are as follows:

- Field assistants should be able to use the system as a data collection tool, map viewer and navigation tool inside the field through their mobile devices.
- Filed assistants should be able to capture the field incidents and submit those incident details to the field coordinator using system through mobile device.
- GIS officers should be able to manage field planning using the system.
- GIS officers should be able to manage spatial data using the system.
- System should provide different kinds of reports to different stakeholders.
- Entomology officers should be able to manage their diagnostic results using the system.
- Molecular biologists should be able to manage their screening results, biobanking exports results using the system.
- System should provide a dashboard to stakeholders which displays current progress of field planning and monitoring activities.

#### 2.2.3 Non - Functional Requirements of Proposed System

"Non-functional requirements are the constraints on functions and services offered by the system. Those non-functional requirements are not directly concerned with the specific functions delivered by the system" (GeeksForGeeks, 2020). Following are the non-functional requirements that system is expected to achieve.

**Security**: Access is limited only to the authorized parties for the system.

**Accuracy**: System should ensure that it provides accurate data for decision making.

**User friendly**: System should not be complicated to be understood for the users to learn and use. It should be easy for the users to learn and use the system with minimum training.

**Timeliness:** The time taken for the processing and response should be relatively less.

**Reliability:** The system should display a high level of reliability as the users of the system will be reluctant to use the system if they found out that the system is unreliable and potential to threats.

**Reusability and Maintainability:** Time to time, the needs and requirements of a business are changed. At each time, it is not possible to develop the system from the scratch. Therefore, at each time, system should be able to modify the existing requirements and add new requirements.

#### 2.3 Review of Similar Systems

Due to the nature of the industry, it was very difficult to find existing field planning and monitoring systems for mosquito programs. Following systems were studied to get an understanding of some features which are similar to some field planning and monitoring requirements of WMP.

#### Google MyMaps

"Google MyMaps is a feature in Google Maps that enables users to create custom maps for personal use or sharing. Users can add points, lines, shapes, notes and images on the top of Google maps. This product uses Google map as the base map. The individual persons or organizations who have Google accounts can use this service" (Google, 2020). The web application of this service can only be used for field planning requirements. In this system, the users can create custom web maps by importing data through following types of files.

- CSV
- XLSX

- KML
- GPX

Other than importing data, Google (2020) says that Google MyMaps provides following features to the users.

- Drawing: adding points or drawing shapes anywhere.
- Searching: finding places and saving them to the maps.
- Personalization: users can select different styles for maps with icons and colors. Also, users are allowed to add photos and videos to any place of the maps.
- Sharing: users can share existing maps with other users who have Google accounts.

Following figure 2.1 is a user interface of Google MyMaps:

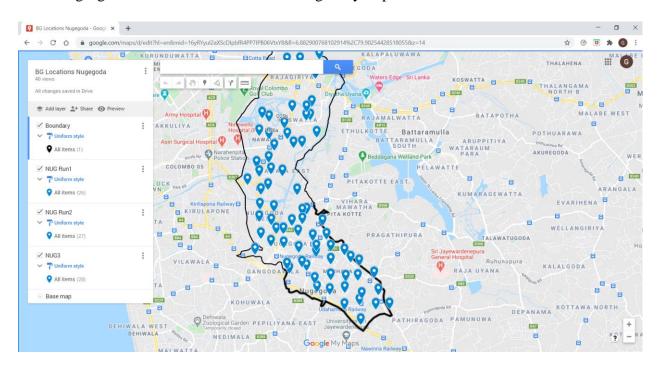

Figure 2.1 A user interface of Google MyMaps

Also, Google MyMaps provides a mobile app for the users to track places, visualize maps and navigation (Google, 2020).

Following figure 2.2, figure 2.3 are some of the screenshots of the user interfaces of that mobile application.

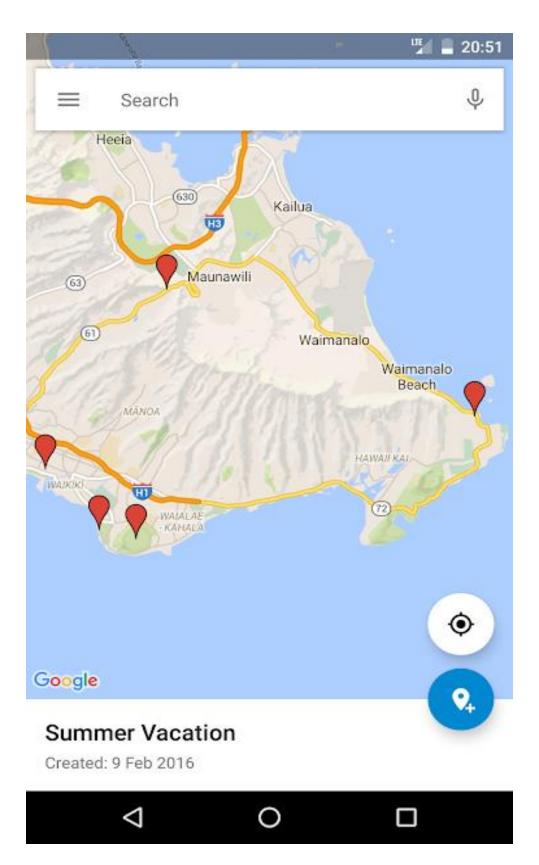

Figure 2.2 User interface of map view of Google MyMaps mobile application

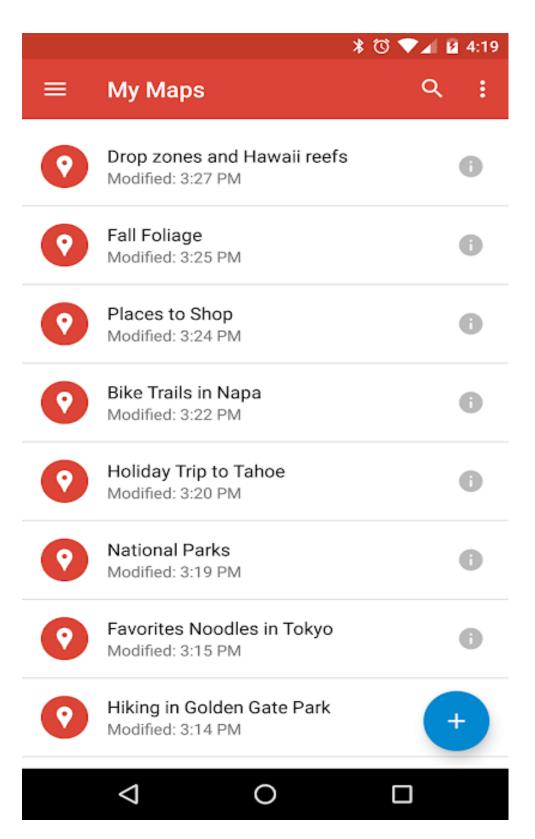

Figure 2.3 User interface of list view of Google MyMaps mobile application

There are some drawbacks in Google MyMaps service as follows:

- There is not an API (Application Program Interface) for Google MyMaps. Therefore, other applications cannot access the features of Google MyMaps programmatically.
- Google MyMaps does not provide data insertion facility for the users. Therefore,
   Google MyMaps cannot be used as a data collection tool for field planning activities of
   WMP (World Mosquito Program).

Compared to the current requirements of field planning management and field activities management, Google MyMaps service can satisfy following requirements up to a certain extent.

- Administration of field planning activities.
- Visualizing given map and navigation using mobile app.

Also, Google MyMaps cannot satisfy following requirements of field planning management and field activities management of WMP.

- Data collection in the field.
- Capturing field incident information and synchronize them with the centralized database on real time.

#### Kobo

"KoBo is a free open-source tool for mobile data collection, available to all. It allows you to collect data in the field using mobile devices such as mobile phones or tablets using the mobile application" (Kobo, 2021). Also, the users can create an admin account in the KoBo Toolbox web application and perform administrative tasks related to field works. In this system, admin user can design forms using a form builder and user of the mobile app can synchronize those forms to the mobile app called Kobo Collect. Then, the user of the mobile app can do data collection and send the collected data to remote database. Then, admin user can view the collected data in the web application and download them as .xls files. Following figure 2.4 and figure 2.5 are some screenshots of user interface designs "KoBo Toolbox" web application and "KoBo Collect "mobile application.

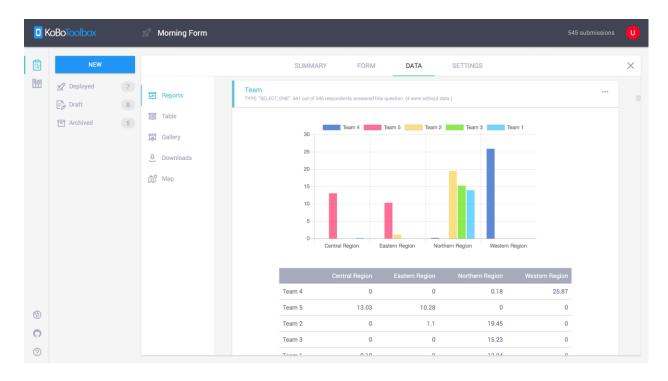

Figure 2.4 A user interface of KoBo Toolbox web application

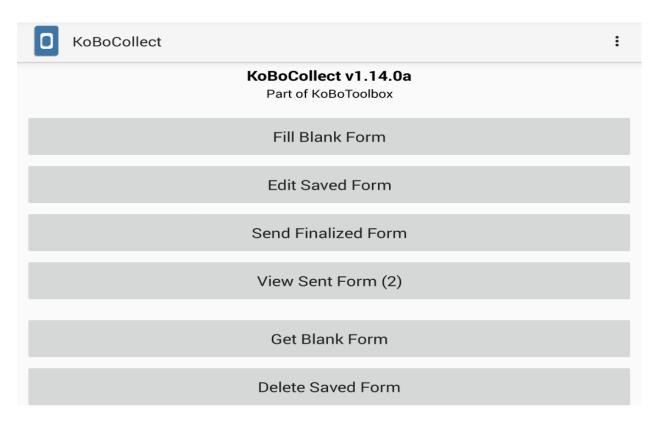

Figure 2.5 A user interface of KoBo Collect mobile application

Compared to current requirements of field activities management of WMP, KoBo system can satisfy only data collection, data retrieving and report generation requirement. The drawbacks of KoBo system compared to the requirements of proposed system are as follows:

- KoboCollect mobile application does not provide a facility to users to transfer the collected data directly to the user's own server. Users have to access the web application of Kobo Toolbox and download the collected data. Therefore, the collected data of field activities of WMP have become insecure and the workflow become inefficient.
- This system cannot be used for map visualization, mosquito identification management, mosquito screening management.

#### **CommCare**

CommCare is a world class data collection system which includes both mobile application and web application. In this system, admin user can design forms using a form builder and user of the mobile app can synchronize those forms to the mobile app. Then, the user of the mobile app can do data collection and send the collected data to remote database. Then, admin user can view the collected data in the web application. This system has some features to improve the efficiency of the system such as field staff performance indicators, auto alerts and collaborative data collections. Also, this system allows the user to upload external data to manage data. Also, this system provides dashboard and report generation facilities to the users (Dimagi, 2020).

Compared to current requirements of field activities management of WMP, CommCare system can satisfy only data collection, data retrieving and report generation requirement. The drawbacks of CommCare system compared to the requirements of proposed system are as follows:

- CommCare mobile application does not provide a facility to users to transfer the collected data directly to the user's own server. Users have to access the web application of Kobo Toolbox and download the collected data. Therefore, the collected data of field activities of WMP have become insecure and the workflow become inefficient.
- This system cannot be used for map visualization, mosquito identification management, mosquito screening management.

## 2.4 Comparison between Similar Systems and Required Features of Proposed System

Following table 2.1 is a comparison between each similar system and the required features of the proposed solution.

Table 2.1 Comparison between similar systems and required features of proposed solution

| Required features of proposed solution           | Google MyMaps | KoBo | CommCare |
|--------------------------------------------------|---------------|------|----------|
| Visualizing given locations using mobile         | J             | Х    | Х        |
| арр                                              |               |      |          |
| Collecting data of field activities in the field | Х             | J    | J        |
| runs                                             |               |      |          |
| Capturing field incident information and         | Х             | Х    | Х        |
| updating those information on remote             |               |      |          |
| centralized database on real time                |               |      |          |
| Administration of field planning activities      | J             | Х    | Х        |
| Report generation                                | Х             | J    | J        |
| Managing biobanking exports                      | Х             | Х    | Х        |
| Managing mosquito identifications                | Х             | Х    | Х        |
| Managing screening results                       | Х             | Х    | Х        |
| Providing a dashboard which represents           | Х             | 1    | J        |
| current situation of field activities and        |               |      |          |
| performance analysis of field activities         |               |      |          |

Required features of proposed solution column of above table represents all the features expected by the high-level management of WMP from the proposed solution. Visualizing given locations using mobile app, collecting data in the field, capturing field incident information and updating those information on remote centralized database on real time and administration of field planning activities are the required features related to field planning. But, according to above comparison, there are no any similar systems which can satisfy all four required field planning features. Also, capturing field incident information and updating those information on remote centralized database on real time is a required field planning feature which cannot be satisfied by any similar systems. The importance of the proposed solution is that is developed to satisfy all four required field planning features. Managing biobanking exports, managing mosquito identifications and managing screening results are the required features related to field monitoring. According to above comparison, all of the similar systems are unable to satisfy at least one required field monitoring feature. The importance of the proposed solution is that is developed to satisfy all three required field monitoring features. Kobo and

CommCare are the similar systems which provide report generation facility. But those similar systems provide limited types of reports and do not provide different types of reports according to the user's own requirements. The importance of the proposed solution is that provides different types of reports based on the specific requirements of WMP. Also, Kobo and CommCare are the similar systems which provide dashboard facility. But those dashboards provide limited information which do not satisfy the requirements of WMP. The importance of the proposed solution is its dashboard provides all the information required by WMP. Finally, it is proved that proposed solution is the only solution which can satisfy all the requirements of WMP.

#### 2.5 Selected Process Model

Rational Unified Process (RUP) was chosen as the process model of this project. Following are the reasons for choosing RUP as the process model for the proposed solution.

- Accurate document can be provided.
- All the phases of software development life cycle can be achieved.
- Availability of more online resources for training.
- Less development time due to the reuse of components.

Following are the main phases of RUP and how those phases are utilized in this project.

**Inception phase**: After discussing with the high-level management team of WMP and stakeholders of existing system, following tasks have been done in this phase.

- Requirements gathering and understanding
- Defining the scope of the system
- Defining the objectives of the system
- Identifying the stakeholders of the proposed system
- Defining the project timeline

**Elaboration phase**: Design specifications were prepared in this phase. System modelling was done using UML (Unified Modelling Language) to design use-case diagrams, class diagrams and sequence diagrams. Also, database design and user interface design were done in this phase.

**Construction phase**: Design specifications were converted into an executable system which consists of a mobile application and a web application using several technology stacks.

**Transition phase**: Proposed mobile application and web application will be tested for finding defects. Then, system modifications will be done. Acceptance test will be done by the stakeholders of the system and high-level management team of WMP. Then, proposed mobile application will be deployed to mobile devices of field assistants and proposed web application will be deployed to a server space purchased from dedicated hosting service.

#### 2.6 Summary

At the beginning of this chapter, existing system of the organization has been analyzed by specifying main stakeholders of the existing system, how each stakeholder interacts with existing system including their functions, workflow of existing system, weaknesses of existing system and purpose of expecting a new system. Then, functional and non-functional requirements which are expected by stakeholders from proposed solution, have been specified. It was very difficult to find a system which covers all the requirements of the proposed system. Therefore, some system systems which cover some of the requirements of proposed solution, have been reviewed and compared with the requirements of proposed solution. Then, importance of the development of proposed solution has been described. Then, selected process model has been described with its phases and features.

#### **Chapter 03: Design**

This chapter provides detailed information about the design of the project including design solution, system architecture, design approach, high-level use case diagram of proposed system, use-case diagrams for module design, use-case narratives for module design, class diagram, sequence diagrams, database design and, interface designs and MIS reports.

#### 3.1 Design Solution

After considering all of above requirements, it was decided to develop a mobile application and web application to satisfy client's requirements. It was decided to use the mobile application as the data collection tool for the field activities. Also, it was decided to use the web application as the data management and administration tool for field planning and monitoring activities. Following are the reasons for selecting a web application as a solution over desktop application:

- Accessible from everywhere at anytime
- Not depend on client's operating system
- Cost-effictiveness
- In this selected design solution, web services are needed to synchronize the data between mobile application and remote database. Therefore, those web services can be reused to develop the web application and it will be very effective and efficient.

Also, following are the reasons to select a native mobile application to be developed to be used by the field assistants on their mobile devices over a mobile responsive web application:

- Native mobile applications can perform tasks by spending less time than mobile web sites.
- In native mobile applications, data are stored in its local database while web applications store their data in servers. Therefore, data retrieval is easy in native mobile applications.
- Native mobile applications can personalize their contents based on the preferences of the customers.
- Mobile responsive web sites used JavaScript codes to perform most of their functions. But mobile application frameworks are faster than JavaScript code executions.

#### 3.2 System Architecture

System architecture of the proposed system is based on Model-View-Controller (MVC) architectural design pattern. Following figure 3.1 represents the MVC architectural design pattern.

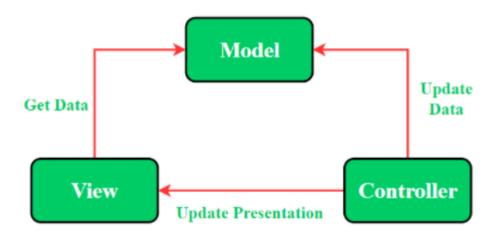

Figure 3.1MVC architectural design pattern

Following strategy was used to design the system architecture of the proposed mobile application in Android Studio.

- Activities are used as controllers to control the views. Activities act as observers in
  mobile application. When an event is triggered, activity directs the model to handle
  further operations. When activity receives data from model, the view is updated by the
  activity.
- Model is a separate class which contains the data which are sent to the SQLite database or retrieved from SQLite database.

Following figure 3.2 represents the arrangement of models and controllers in system module structure of proposed mobile application in Android Studio. Following figure 3.3 represents the system module structure of the proposed web application. Also, figure 3.4 represents the system module architecture of proposed web application.

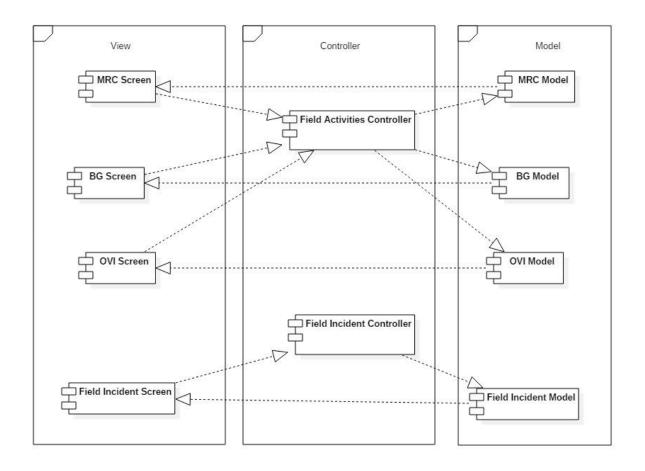

Figure 3.2 System architecture of proposed mobile application

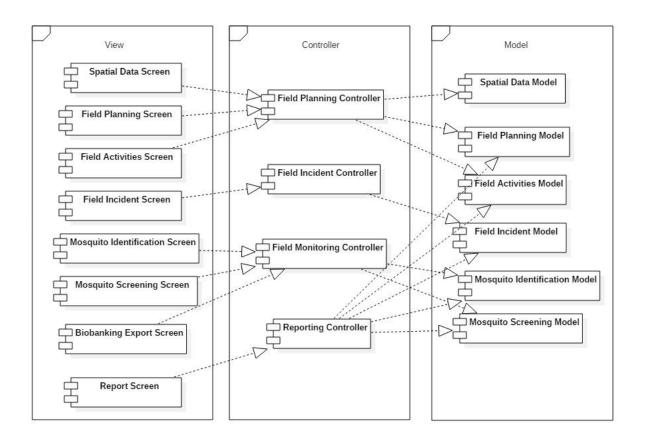

Figure 3.3 System architecture of proposed web application

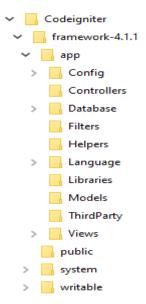

Figure 3.4 System module structure of the proposed web application

There are separate directories for model, view and controller in above system module structure of web application. View directory contains all files related to user interfaces and logics reside. Model directory contains all files of models where crud operations are carried out with

database. Controllers directory contains all the files of controllers which make interaction between models and views. Requests and responses from models are passed to the controller and the controller updates the views based on the results accordingly.

#### 3.3 Design Approach

design approaches such as structured design approach and object oriented design approach. Object oriented design approach has been selected as the design approach for the proposed system after considering the various advantages offered by object oriented design approach. "In the object-oriented approach, the focus is on capturing the structure and behavior of information systems into small modules that combines both data and process. The main aim of

Design approaches provide methods to model proposed software solutions. There are two main

information systems into small modules that combines both data and process. The main aim of Object Oriented Design (OOD) is to improve the quality and productivity of system analysis and design by making it more usable" (Tutorialspoint, 2021).

UML (Unified Modelling Language) is a most popular method used to design the systems with object oriented approach. There are several object models defined by UML which can be used in system design process (Object Management Group, 2021). Following UML modelling diagrams have been used to design the proposed system.

Use case diagram: describes in which ways the system is used by its stakeholders.

Class diagram: used to understand the overall structure of the system.

Sequence diagram: shows the interaction between objects overtime. It represents all messages which are placed in a sequential order between objects involved in a single use case over a timeline.

## 3.4 High-Level Use Case Diagram of Proposed System

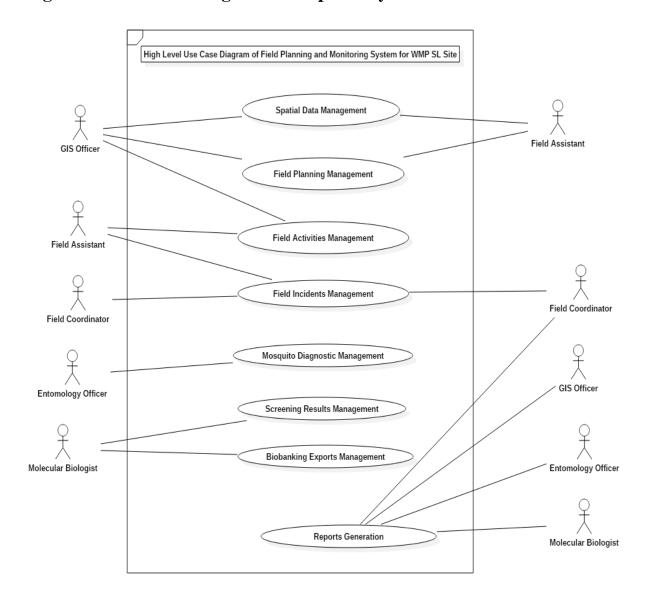

Figure 3.5 High level use case diagram of proposed system

## 3.5 Use Case Diagrams and Use Case Narratives for Module Design

## **Spatial Data Management Module**

In this module, GIS (Geographic Information Systems) officers should be able to add new map layers to the system through the web application. Also, GIS officers should be able to delete, update existing map layers in the system through web application. Also, field assistants should be able to view existing map layers through the mobile application. Following figure 3.6 is the use case diagram for spatial data management module.

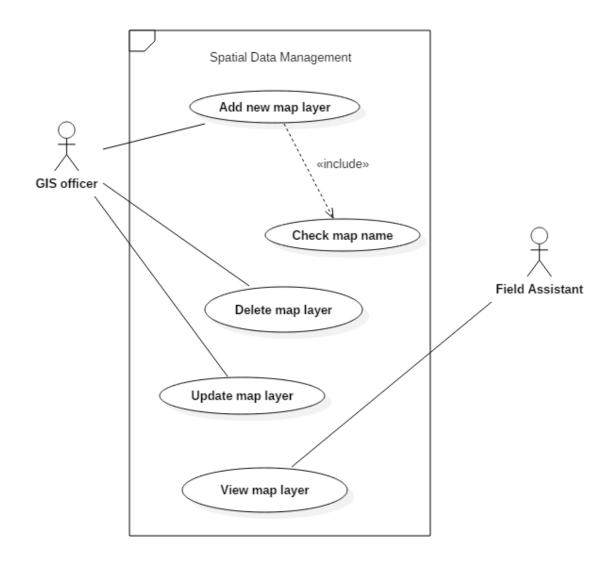

Figure 3.6 Use case diagram of spatial data management module

Following table 3.1 is the use-case narrative for the "Add new map layer" use case of spatial data management module.

Table 3.1 Use-case narrative of add new map layer

| Use case name             | Add new map layer                                                                    |  |  |  |  |  |  |  |
|---------------------------|--------------------------------------------------------------------------------------|--|--|--|--|--|--|--|
| Actors                    | GIS officer                                                                          |  |  |  |  |  |  |  |
| Description               | Describes how GIS officer add a new map layer to the system through web application. |  |  |  |  |  |  |  |
| Normal sequence of events | GIS officer opens the form of new map layer in web application.                      |  |  |  |  |  |  |  |

|                                | 2) GIS officer fills the form and submits    |  |  |  |  |  |
|--------------------------------|----------------------------------------------|--|--|--|--|--|
|                                | it.                                          |  |  |  |  |  |
|                                | 3) System checks the given name of new       |  |  |  |  |  |
|                                | map layer.                                   |  |  |  |  |  |
|                                | 4) New map layer is added to the system.     |  |  |  |  |  |
| Alternative sequence of events | 4) If the given name of map layer is already |  |  |  |  |  |
|                                | existing in the system then user is notified |  |  |  |  |  |
|                                | to change the name of the new map layer.     |  |  |  |  |  |
| <b>Pre-conditions</b>          | User should give a name which is not         |  |  |  |  |  |
|                                | existing in the system to the map layer.     |  |  |  |  |  |
| Post-conditions                | • Relevant tables of the database should     |  |  |  |  |  |
|                                | be updated.                                  |  |  |  |  |  |
| Assumptions                    | User may give a name which is existing       |  |  |  |  |  |
|                                | in the system to the map layer.              |  |  |  |  |  |

## **Field Planning Management Module**

In this module, GIS officer should be able to add different types of field runs such as MRC (Mosquito Release Container) runs, BG (Biogents Sentinel) runs and OVI (Ovum) runs through the web application. Also, GIS officers should be able to delete existing active field runs from the system through web application. Also, GIS officers should be able to update existing field run details in the system through web application. Field assistants should be able to view existing active field runs through mobile application. Following figure 3.7 is the use-case diagram of field planning management module.

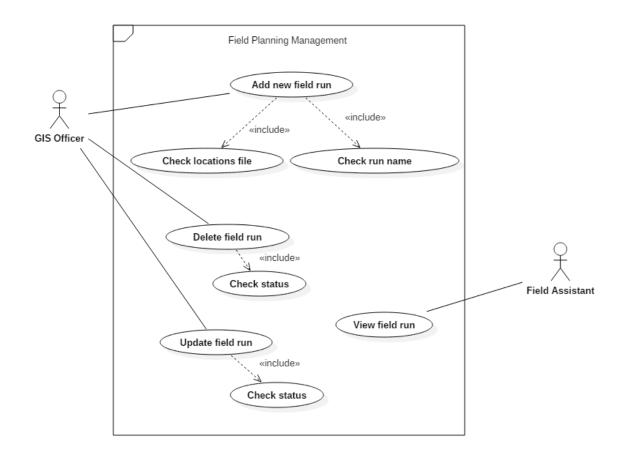

Figure 3.7 Use-case diagram of field planning management module

Following table 3.2 is the use case narrative of "Add new field run" use case of field planning management module.

Table 3.2 Use-case narrative of add new field run

| Use case name             | Add new field run                          |  |  |  |  |  |
|---------------------------|--------------------------------------------|--|--|--|--|--|
| Actors                    | GIS officer                                |  |  |  |  |  |
| Description               | Describes how GIS officer add new field    |  |  |  |  |  |
|                           | run to the system.                         |  |  |  |  |  |
| Normal sequence of events | 1) GIS officer opens the form of new field |  |  |  |  |  |
|                           | run in web application.                    |  |  |  |  |  |
|                           | 2) GIS officer submits the form to the     |  |  |  |  |  |
|                           | system after entering basic details and    |  |  |  |  |  |
|                           | uploading location details file.           |  |  |  |  |  |
|                           | 3) System checks run name.                 |  |  |  |  |  |
|                           | 4) System checks location file.            |  |  |  |  |  |
|                           | 5) New field run is added to the system.   |  |  |  |  |  |

| Alternative sequence of events | 4) If run name is already existing in system |  |  |  |  |  |  |
|--------------------------------|----------------------------------------------|--|--|--|--|--|--|
|                                | then user will be notified an error message. |  |  |  |  |  |  |
|                                | 5) If there are any invalid locations, then  |  |  |  |  |  |  |
|                                | user will be notified an error message.      |  |  |  |  |  |  |
| <b>Pre-conditions</b>          | • There should not be any invalid            |  |  |  |  |  |  |
|                                | locations in location details file.          |  |  |  |  |  |  |
|                                | • Run name should not be existing in the     |  |  |  |  |  |  |
|                                | system.                                      |  |  |  |  |  |  |
| Post-conditions                | Relevant tables in the database should       |  |  |  |  |  |  |
|                                | be updated.                                  |  |  |  |  |  |  |
| Assumptions                    | User may include invalid locations to        |  |  |  |  |  |  |
|                                | the location details file.                   |  |  |  |  |  |  |
|                                | • User may include run name which is         |  |  |  |  |  |  |
|                                | already existing in system.                  |  |  |  |  |  |  |

## **Field Activities Management Module**

In this module, field assistants should be able to add new field location, add new collection/ release, and do data synchronization through mobile application. Also, GIS officers should be able to delete/update a field location and delete/update a collection/ release through mobile application. Following figure 3.8 is the use case diagram of field activities management module.

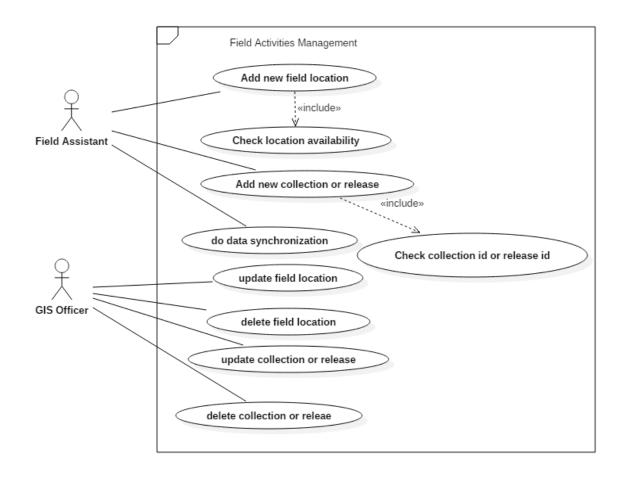

Figure 3.8 Use-case diagram of field activities management module

Followings table 3.3, table 3.4 and table 3.5 are the use-case narratives of add new field location use-case, add new collection/release use-case and data synchronization use-case.

Table 3.3 Use-case narrative of add new field location

| Use case name             | Add new field location                      |
|---------------------------|---------------------------------------------|
| Actors                    | Field assistant                             |
| Description               | Describes how field assistant add new field |
|                           | location to the system through mobile       |
|                           | application.                                |
| Normal sequence of events | 1) Field assistant opens new location form  |
|                           | of specific field activity in mobile        |
|                           | application.                                |
|                           | 2) Field assistant fills the form and       |
|                           | submits it.                                 |

|                                | 3) System checks the availability of new      |  |  |  |  |  |
|--------------------------------|-----------------------------------------------|--|--|--|--|--|
|                                | field location.                               |  |  |  |  |  |
|                                | 4) New field location is added to the         |  |  |  |  |  |
|                                | internal database of mobile application.      |  |  |  |  |  |
| Alternative sequence of events | 4) If the identifier of new field location is |  |  |  |  |  |
|                                | already existing in the system then user is   |  |  |  |  |  |
|                                | notified an error message.                    |  |  |  |  |  |
| Pre-conditions                 | Identifier of new field location should       |  |  |  |  |  |
|                                | not be existing in the system.                |  |  |  |  |  |
| Post-conditions                | Relevant tables of internal database of       |  |  |  |  |  |
|                                | mobile application should be updated.         |  |  |  |  |  |
|                                | • User should be directed to the map          |  |  |  |  |  |
|                                | view of mobile application and new            |  |  |  |  |  |
|                                | field location should be zoomed- in on        |  |  |  |  |  |
|                                | the map view.                                 |  |  |  |  |  |
| Assumptions                    | User may assign an identifier which is        |  |  |  |  |  |
|                                | already existing in system to new field       |  |  |  |  |  |
|                                | location.                                     |  |  |  |  |  |

Table 3.4 Use-case narrative of add new collection/release

| Use case name             | Add new collection/ release                    |  |  |  |  |  |
|---------------------------|------------------------------------------------|--|--|--|--|--|
| Actors                    | Field Assistant                                |  |  |  |  |  |
| Description               | Describes how field assistant add a new        |  |  |  |  |  |
|                           | collection/ release to the system through      |  |  |  |  |  |
|                           | mobile application.                            |  |  |  |  |  |
| Normal sequence of events | 1) Field assistant selects a specific field    |  |  |  |  |  |
|                           | activity and selects an available field        |  |  |  |  |  |
|                           | run in mobile application.                     |  |  |  |  |  |
|                           | 2) Field assistant selects a field location of |  |  |  |  |  |
|                           | selected field run from list view or map       |  |  |  |  |  |
|                           | view and opens the new collection/             |  |  |  |  |  |
|                           | release form.                                  |  |  |  |  |  |

|                                | 2) E' 11 ' ' ( C'11 41 C 1                    |  |  |  |  |  |  |
|--------------------------------|-----------------------------------------------|--|--|--|--|--|--|
|                                | 3) Field assistant fills the form and         |  |  |  |  |  |  |
|                                | submits it.                                   |  |  |  |  |  |  |
|                                | 4) System checks collection/ release id.      |  |  |  |  |  |  |
|                                | 5) New collection/ release is added to the    |  |  |  |  |  |  |
|                                | internal database of mobile application.      |  |  |  |  |  |  |
| Alternative sequence of events | 5) If collection/ release id is already       |  |  |  |  |  |  |
|                                | existing then, user will be notified an error |  |  |  |  |  |  |
|                                | message.                                      |  |  |  |  |  |  |
| Pre-conditions                 | • All field locations available for           |  |  |  |  |  |  |
|                                | collections/ releases should be related       |  |  |  |  |  |  |
|                                | to any available field run.                   |  |  |  |  |  |  |
|                                | Collection/ release id should not be          |  |  |  |  |  |  |
|                                | existing in system.                           |  |  |  |  |  |  |
| Post-conditions                | Relevant tables of internal database of       |  |  |  |  |  |  |
|                                | mobile application should be updated.         |  |  |  |  |  |  |
|                                | User should be directed to the map            |  |  |  |  |  |  |
|                                | view of mobile application and updated        |  |  |  |  |  |  |
|                                | field location should be zoomed- in on        |  |  |  |  |  |  |
|                                | the map view in relevant color based on       |  |  |  |  |  |  |
|                                | new release/ collection status of field       |  |  |  |  |  |  |
|                                | location.                                     |  |  |  |  |  |  |
|                                |                                               |  |  |  |  |  |  |

Table 3.5 Use-case narrative of do data synchronization

| Use case name             | Do data synchronization                                                                                           |  |  |  |  |  |  |
|---------------------------|----------------------------------------------------------------------------------------------------|--|--|--|--|--|--|
| Actors                    | Field assistant                                                                                                   |  |  |  |  |  |  |
| Description               | Describes how field assistant do data synchronization between mobile application and centralized remote database. |  |  |  |  |  |  |
| Normal sequence of events | 1) Field assistant opens the mobile application and select specific field activity type.                          |  |  |  |  |  |  |

|                                | 2) Field assistant selects data              |  |  |  |  |  |  |  |
|--------------------------------|----------------------------------------------|--|--|--|--|--|--|--|
|                                | synchronization option.                      |  |  |  |  |  |  |  |
|                                | 3) System checks compatibility between       |  |  |  |  |  |  |  |
|                                | data of mobile application and data of       |  |  |  |  |  |  |  |
|                                | remote database.                             |  |  |  |  |  |  |  |
|                                | 4) Internal database of mobile application   |  |  |  |  |  |  |  |
|                                | and remote database are updated based        |  |  |  |  |  |  |  |
|                                | on new changes done in both databases.       |  |  |  |  |  |  |  |
| Alternative sequence of events | 4) If there are any conflicts between the    |  |  |  |  |  |  |  |
|                                | internal database of mobile application and  |  |  |  |  |  |  |  |
|                                | remote database then the user is notified to |  |  |  |  |  |  |  |
|                                | accept the changes done in remote            |  |  |  |  |  |  |  |
|                                | database. If user does not agree to accept   |  |  |  |  |  |  |  |
|                                | the changes of remote database then data     |  |  |  |  |  |  |  |
|                                | synchronization will be terminated.          |  |  |  |  |  |  |  |
| Pre-conditions                 | There should not be any conflicts            |  |  |  |  |  |  |  |
|                                | between the data of internal database of     |  |  |  |  |  |  |  |
|                                | mobile application and data of remote        |  |  |  |  |  |  |  |
|                                | database.                                    |  |  |  |  |  |  |  |
| Post-conditions                | Both remote database and internal            |  |  |  |  |  |  |  |
|                                | database of mobile application should        |  |  |  |  |  |  |  |
|                                | be updated.                                  |  |  |  |  |  |  |  |
| Assumptions                    | There may be conflicts between data of       |  |  |  |  |  |  |  |
|                                | internal database of mobile application      |  |  |  |  |  |  |  |
|                                | and data of remote database.                 |  |  |  |  |  |  |  |

## **Field Incident Management Module**

In this module, field assistant should be able to add new field incidents through the mobile application. Field coordinator should be able to delete, update and display field incidents through web application. Following figure 3.9 is the use-case diagram of field incident management module.

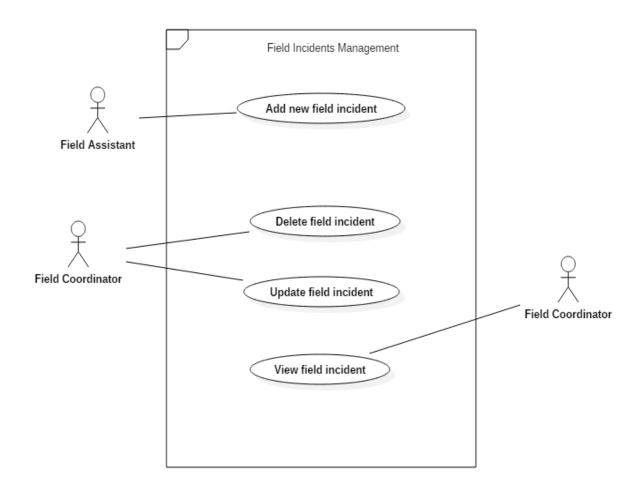

Figure 3.9 Use-case diagram of field incident management module

Following table 3.6 is the use-case narrative for add new field incident use case of field incident management module.

Table 3.6 Use-case narrative of add new field incident

| Use case name             | Add new field incident                      |  |  |  |  |  |  |
|---------------------------|---------------------------------------------|--|--|--|--|--|--|
| Actors                    | Field assistant                             |  |  |  |  |  |  |
| Description               | Describes how field assistant add new field |  |  |  |  |  |  |
|                           | incidents to the system through mobile      |  |  |  |  |  |  |
|                           | application.                                |  |  |  |  |  |  |
| Normal sequence of events | 1) Field assistant opens add new field      |  |  |  |  |  |  |
|                           | incident form in mobile application.        |  |  |  |  |  |  |
|                           | 2) Field assistant fills the form and       |  |  |  |  |  |  |
|                           | submits it.                                 |  |  |  |  |  |  |
|                           | 3) New field incident is added to the       |  |  |  |  |  |  |
|                           | system.                                     |  |  |  |  |  |  |

| Post-conditions | • | Relevant  | tables | of | remote | database |
|-----------------|---|-----------|--------|----|--------|----------|
|                 |   | should be | update | d. |        |          |

Please refer Appendix B - Design Documentation for the rest of Use-case Diagrams and Use-Case Narratives for Module Design.

# 3.6 Class Diagram

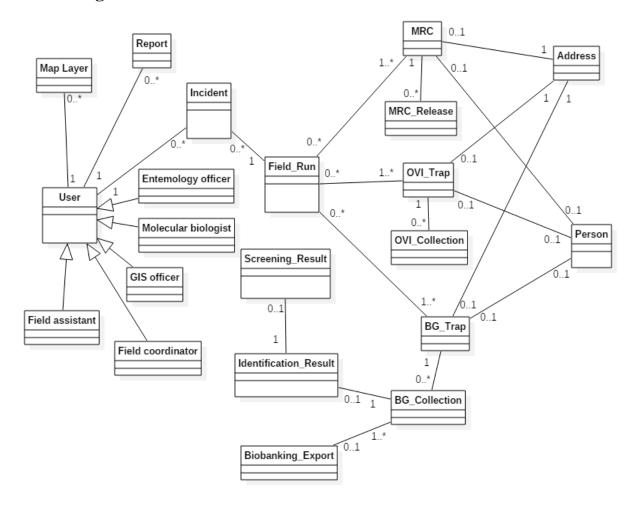

Figure 3.10 Class diagram

# 3.7 Sequence Diagrams

Use case name: Add new map layer

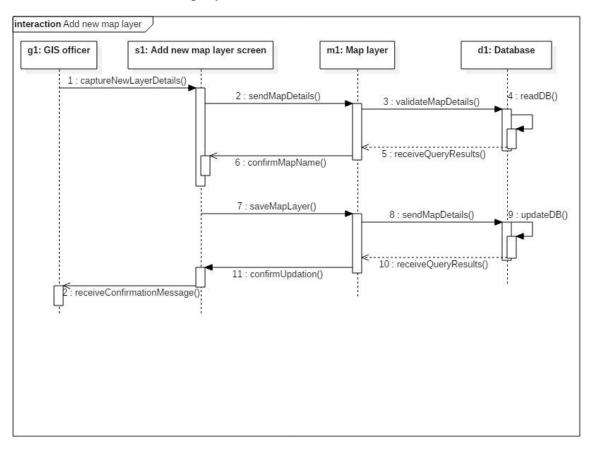

Figure 3.11 Sequence diagram of add new map layer

## Use case name: Add new field run

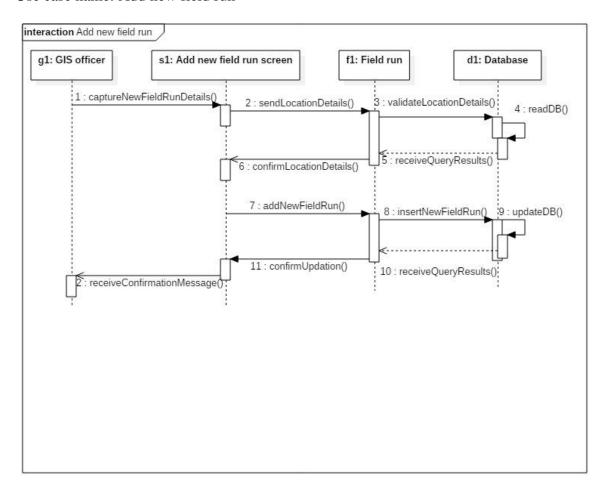

Figure 3.12 Sequence diagram of add new field run

## Use case name: Add new field incident

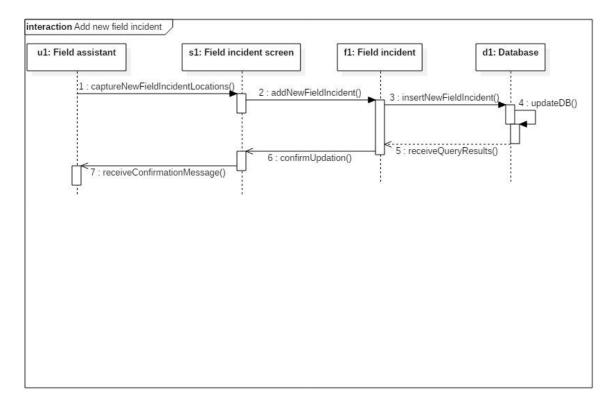

Figure 3.13 Sequence diagram of add new field incident

## Use case name: Add new identification result

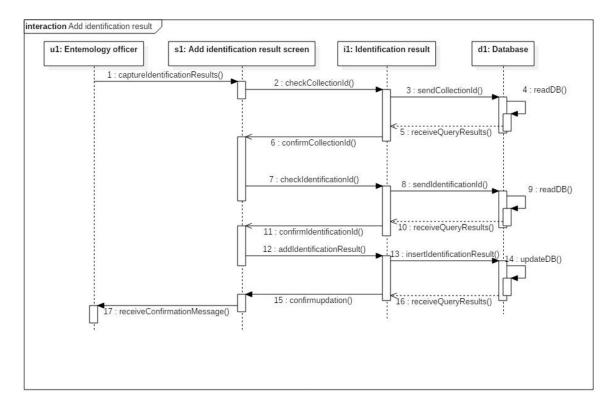

Figure 3.14 Sequence diagram of add identification result

## Use case name: Add new screening result

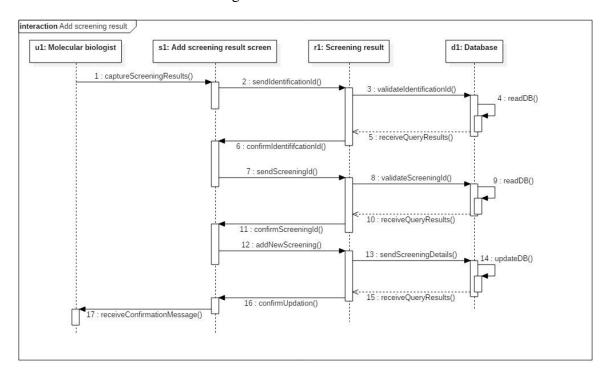

Figure 3.15 Sequence diagram of add new screening result

## 3.8 Database Design

# 3.8.1 Entity-Relationship Diagram

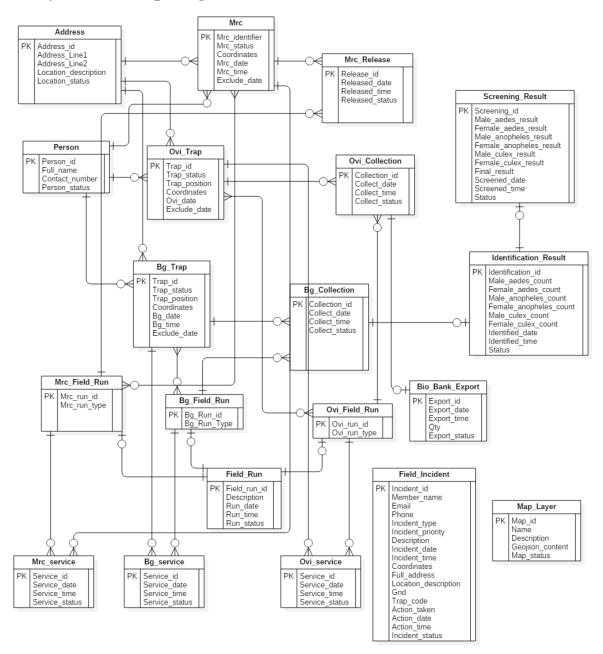

Figure 3.16 ER diagram of proposed system

## 3.8.2 Mapping Entity-Relationship Diagram to Relational Schemas

Address (address\_id, add\_line1, add\_line2, location\_description, location\_status)

Bg\_collection (<u>collection\_id</u>, trap\_id\*, collect\_date, collect\_time, collect\_status, run\_id\*)

Bg\_field\_run (<u>bg\_run\_id</u>\*, bg\_run\_type)

Bg\_run\_traps (bg\_run\_id\*, bg\_trap\_id\*)

Bg\_service (service\_id, trap\_id\*, service\_date, service\_time, service\_status, run\_id\*)

Bg\_trap (<u>trap\_id</u>, trap\_status, trap\_position, coordinates, bg\_date, bg\_time, person\_id\*, address\_id\*, exclude\_date)

Biobank\_export (export\_id, export\_date, export\_time, export\_status, qty, ovi collection id\*)

Field\_run (field\_run\_id, description, run\_date, run\_time, run\_status)

Identification\_result (<u>identification\_id</u>, male\_aedes\_count, female\_aedes\_count, male\_anopheles\_count, female\_anopheles\_count, male\_culex\_count, female\_culex\_count, identified\_date, identified\_time, collection\_id\*, status)

Incident (<u>incident\_id</u>, member\_name, email, phone, incident\_type, incident\_priority, description, incident\_date, incident\_time, coordinates, full\_address, location\_description, gnd, trap\_code, action\_taken, action\_date, action\_time, incident\_status)

Map\_layer (map\_id, name, description, geojson\_content, map\_status)

Mrc (<u>mrc\_identifier</u>, mrc\_status, coordinates, person\_id\*, address\_id\*, mrc\_date, mrc\_time, exclude\_date)

Mrc\_field\_run (mrc\_run\_id, mrc\_run\_type)

Mrc\_release (<u>release\_id</u>, identifier\*, released\_date, released\_time, release\_status, run\_id\*)

Mrc\_run\_traps (mrc\_run\_id\*, mrc\_trap\_id\*)

Mrc\_service (<u>service\_id</u>, trap\_id\*, service\_date, service\_time, service\_status, run\_id\*)
Ovi\_collection (<u>collection\_id</u>, trap\_id\*, collect\_date, collect\_time, collect\_status, run\_id\*)

Ovi\_field\_run (<u>ovi\_run\_id\*</u>, ovi\_run\_type)

Ovi\_run\_traps (ovi\_run\_id\*, ovi\_trap\_id\*)

Ovi\_service (<u>service\_id</u>, trap\_id\*, service\_date, service\_time, service\_status, run\_id\*)
Ovi\_trap\_(<u>trap\_id</u>, trap\_status, trap\_position, coordinates, ovi\_date, ovi\_time,
person\_id\*, address\_id\*, exclude\_date)

Person (<u>person\_id</u>, full\_name, contact\_number, person\_status)

Screening\_result (<u>screening\_id</u>, male\_aedes\_result, female\_aedes\_result, male\_anopheles\_result, female\_anopheles\_result, male\_culex\_result, female\_culex\_result, identification\_id\*, screened\_date, screened\_time, status)

In those relational schemas, there are no any schema which contains multi-valued attributes. Therefore, all of above relational schemas are in first normal form (1 NF). Also, there are no any schema which contains partial functional dependencies. Therefore, all of above relational schemas are in second normal form (2 NF). Also, there are no any schema which contains transitive dependencies. Therefore, all of above relational schemas are in third normal form (3 NF).

## 3.9 User Interface Designs

Following figure 3.17 represents the user interface of main menu of proposed mobile application. There are four options in that user interface such as MRC field activities, BG field activities, OVI field activities and field incidents. Users can click on "MRC Field Activities" option to navigate to "MRC Field Activities" screen to use field runs related to MRC releases or MRC services and add new MRC locations to the system. Users can click on "BG Field Activities" option to navigate to "BG Field Activities" screen to use field runs related to BG collections or BG services and add new BG locations to the system. Users can click on "OVI Field Activities" option to navigate to "OVI Field Activities" screen to use field runs related to OVI collections or OVI services and add new OVI locations to system. Users can click on "Field Incidents" option to navigate to "Field Incidents" screen to add new field incidents to the system.

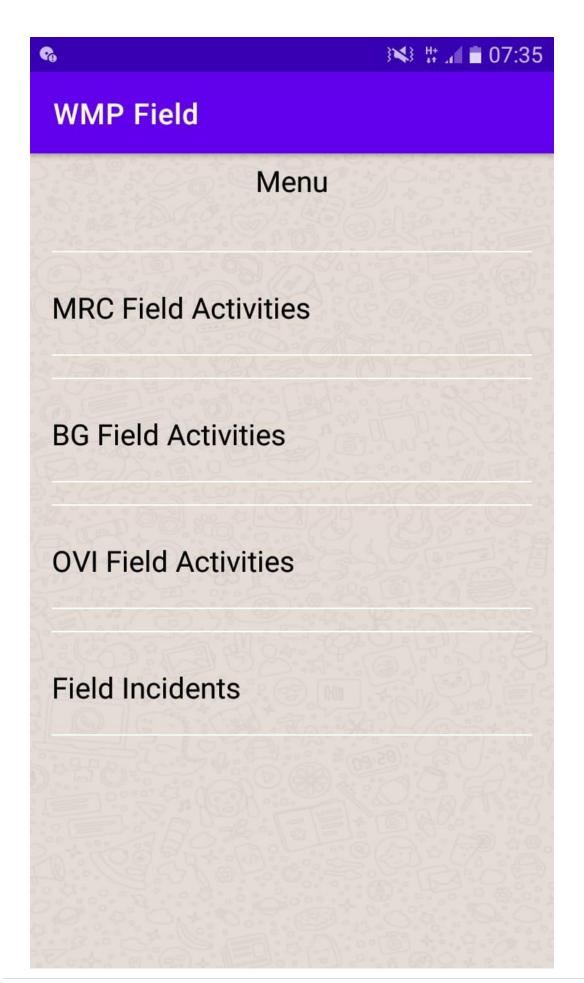

Figure 3.17 Main menu user interface of proposed mobile application

Following figure 3.18 represents the "OVI Field Activities" user interface of proposed mobile application. There is a drop down which contains all available field runs related to OVI field activities. There are two icons in the top right corner of the screen such as map view icon and list view icon. When user clicks on the map view icon then, the OVI locations related to the selected field run are visualized on a map. When user clicks on the list view icon then, the OVI locations related to the selected field run are visualized as a list. There is a link as "+ Create a new place". Users can click on that link to navigate to "Add New OVI Location" screen to add new OVI locations to the system. OVI locations related to the selected field run are displayed as a list below that link. There are two buttons at the bottom of the screen such as "Back" button and "Sync Data" button. When user clicks on "Back" button then, user is navigated to the previous step. When user clicks on "Sync Data" button then, a data synchronization is lunched between OVI data of local database of mobile application and OVI data of remote centralized database.

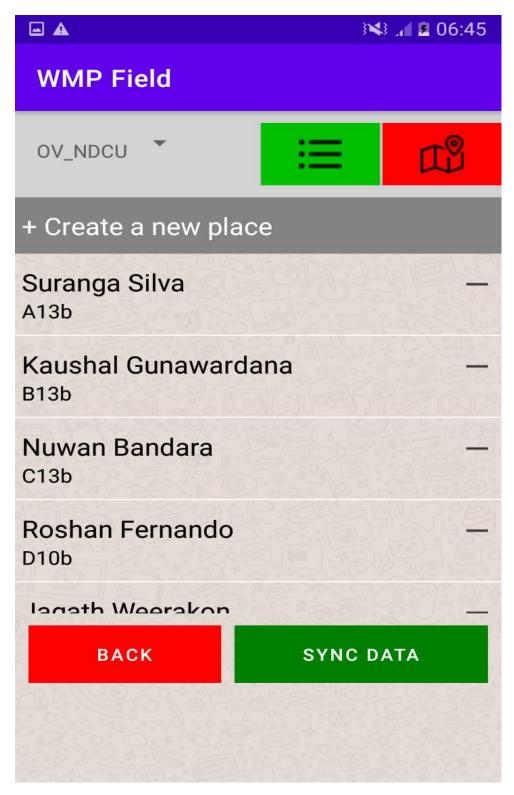

Figure 3.18 OVI field activities interface of proposed mobile application

Following figure 3.19 represents the user interface of map view of mobile application. Locations related to different types of field activities such as services, collections are displayed as points in map view. Also, new field locations can be displayed as points in that map view.

Also, different types of locations can be visualized using different colors in the map view. When user click on a location point, information window with relevant information is loaded.

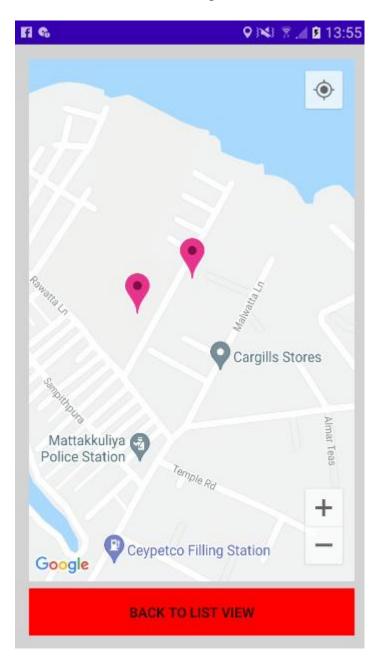

Figure 3.19 Map view of proposed mobile application

Following figure 3.20 represents the "add new identification result" user interface of proposed web application. When that screen is opened, relevant available collection ids are loaded into "Collection Id" drop down field. Then, the user should enter diagnostic id and select relevant collection id. Then, user should enter count values for male and female mosquitos of different mosquito categories such as Aedes Aegypti, Anopheles and Culex. The, user should enter identified date and identified time to relevant fields. When user clicks on "Save" button, entered

diagnostic details are inserted to the database and a success message is displayed to the user. Breadcrumbs have been used to navigate between screens of the web application.

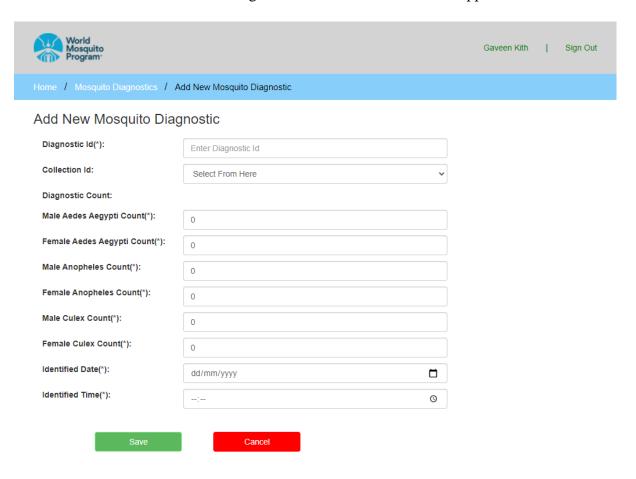

Figure 3.20 User interface of add new mosquito diagnostic of web application

Following figure 3.21 represents the "add new map layer" user interface of proposed web application. User should enter name and description of the new map layer to relevant fields. Then, user should enter GeoJson content of valid .GeoJson file by following valid format to the relevant field. When, user clicks on "Save" button entered details of new map layer are inserted into the database and a success message is displayed to the user. Breadcrumbs have been used to navigate between screens of the web application.

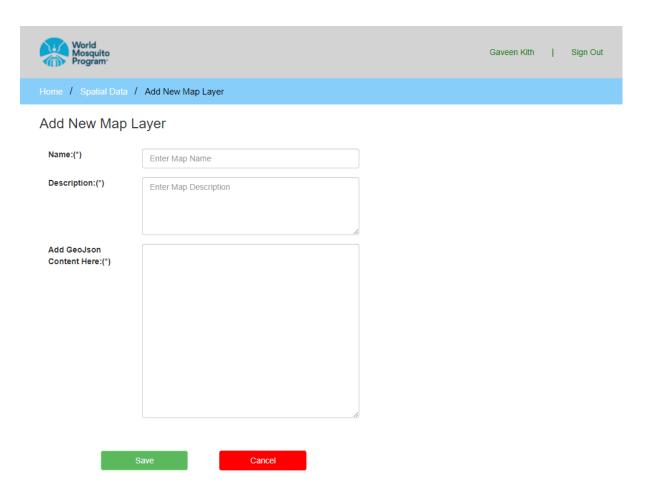

Figure 3.21 User interface of add new map layer screen of web application

## 3.10 MIS Reports

## **OVI Performance Report**

Following figure 3.22 represents the template of OVI performance report. That report is used to get an overall summarized idea about field activities related to OVI traps for a given time period. Date range used to represent generate the report is displayed in top left corner and top right corner of the report template. Information which are provided by that report, is mainly divided for two parts such as new OVI trap locations and OVI exclusions and replacements. In new OVI trap locations part, count and percentage of count of both proposed traps and set traps are visualized statistically. Also, those information are visualized graphically using a pie chart. In OVI exclusions and replacements part, count and percentage of both replacements and exclusions are visualized statistically. Also, those information are visualized graphically using a pie chart.

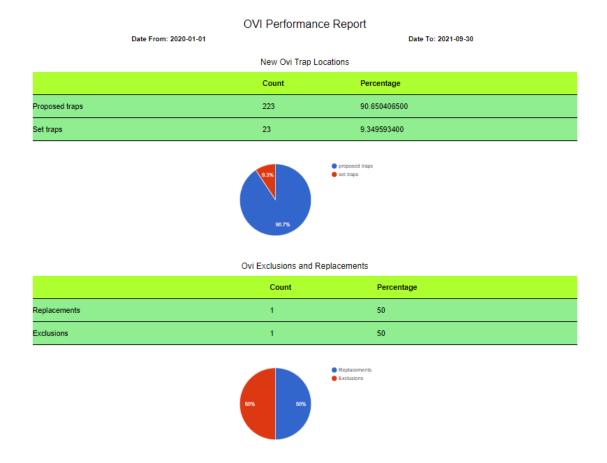

Figure 3.22 OVI performance report

## **Mosquito Screening Report**

Following figure 3.23 represents the report template of mosquito screening report. That report provides an overall summarized idea about mosquito screening for a given period of time. That report is divided into two parts such as screening results values summary and screening results status summary. In screening results values summary part, average result of male mosquitos, average result of female mosquitos are visualized statistically for different mosquito categories. Also, those information are visualized graphically using a column chart. In screening results status summary part, count and percentage of different result status are displayed statistically. Also, those information are displayed graphically using a pie chart.

### Mosquito Screening Report

Date From: 2020-01-01

Date To: 2021-10-01

#### Screening Results Values Summary

| Mosquito Category | Male Results Average | Female Results Average |
|-------------------|----------------------|------------------------|
| Aedes Aegypti     | 27.130434782608695   | 28.608695652173914     |
| Anopheles         | 27.73913043478261    | 29.043478260869566     |
| Culex             | 27.043478260869566   | 28.17391304347826      |

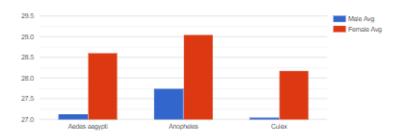

#### Screening Results Status Summary

| Result Statue | Count | Percentage   |
|---------------|-------|--------------|
| Pass          | 11    | 47.826086900 |
| Fail          | 12    | 52.173913000 |

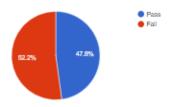

Figure 3.23 Mosquito screening report

Please refer Appendix D – MIS Reports for the rest of MIS reports.

## 3.11 Summary

At the beginning of the chapter, selected design solution has been described with reasons for selecting the solution and comparison with other alternative design solutions. Then, selected system architecture has been described with strategies used to apply selected system architecture to proposed system. Then, selected design approach has been described. Then, different UML diagrams such as use-case diagrams, use-case narratives, class diagram and sequence diagrams have been represented. Then, database design has been described including ER diagram and mapping ER diagram to relational schemas. Then, some selected user interface designs and some selected MIS reports have been described.

# **Chapter 04: Implementation**

## 4.1 Introduction

"Implementation is the process of converting the system design into an executable program while fulfilling the requirements mentioned in the requirement specification. Thus, the ultimate goal is to develop a complete working system built upon the specification" (TutorialsPoint, 2021).

This chapter includes implementation environment, development tools, technologies, reused components and major code segments.

## **4.2 Implementation Environment**

This describes the minimum set of hardware and software configurations for the implementation environment. The proposed system has been developed on a computer with a similar configuration. Following table 4.1 represents the implementation environment of the development process.

Table 4.1 Implementation environment

| Hardware                        | Software                           |
|---------------------------------|------------------------------------|
| Intel Core i7 CPU with 2.40 GHz | Microsoft Windows 10 Pro operating |
| • 4GB RAM                       | system                             |
| • 140 GB hard disc              | • XAMPP 3.1.4                      |
|                                 | ■ Apache HTTP Server 2.4.46        |
|                                 | ■ PHP 7.3.27                       |
|                                 | ■ MySQL Server 15.1                |

# **4.3 Development Tools**

Following table 4.2 represents the development tools used in the implementation.

Table 4.2 Development tools

| Development Tool     | Purpose                          |
|----------------------|----------------------------------|
| Sublime Text 2.0     | For coding of web application    |
| Android Studio 4.1.2 | For coding of mobile application |
| Adobe Photoshop CS3  | For image manipulation           |

| ArcMap 10.4.1 | For creating map layers and performing GIS    |
|---------------|-----------------------------------------------|
|               | tasks                                         |
| Google Chrome | Used as primary web browser                   |
| XAMPP         | Used as the web server solution stack for web |
|               | application.                                  |

# 4.4 Technologies

Following table 4.3 represents set of technologies used in developing the system along with their descriptions.

Table 4.3 Technologies

| Technologies | Description                                                |
|--------------|------------------------------------------------------------|
| CodeIgniter  | CodeIgniter is a PHP framework and being used as the       |
|              | server-side scripting framework of the proposed web        |
|              | application.                                               |
| MySQL        | MySQL is used to implement the centralized database and    |
|              | handle all aspects related to the centralized database.    |
| HTML         | HTML is used to build the user interfaces of the proposed  |
|              | web application.                                           |
| CSS          | CSS is used for styling and formatting the user interfaces |
|              | of proposed web application.                               |
| JavaScript   | JavaScript is used as the client-side programming          |
|              | language of proposed web application to perform client-    |
|              | side validations and other client-side operations.         |
| AJAX         | AJAX is used in the client-side of proposed web            |
|              | application to send data to server and receive data from   |
|              | server without refreshing the web page.                    |
| Java         | Java is used as the programming language in Android        |
|              | Studio to develop the proposed mobile application.         |

## **4.5 Reused Components**

Following table 4.4 represents the reused components used in the implementation.

Table 4.4 Reused components

| Component           | Description                                                    |
|---------------------|----------------------------------------------------------------|
| GitHub              | GitHub is used as the code and resource repository of both     |
|                     | development of web application and mobile application.         |
| Git                 | Git is used as the version management tool in both development |
|                     | of mobile application and web application.                     |
| Google Charts       | The web application uses Google Charts to visualize graphical  |
|                     | charts.                                                        |
| LeafLet.js          | Leaflet is used as the map visualization technology in the web |
|                     | application.                                                   |
| Google Maps SDK for | Google Maps SDK for Android is used as the map visualization   |
| Android             | technology in mobile application.                              |

# 4.6 Major Code Segments

In this section, some code segments of both mobile application and web application are listed. Code segments of mobile application were written using Java in Android Studio. Code segments of web application were written in Codeigniter framework.

## **Code Segments of Mobile Application**

## **Database Handling**

Following figure 4.1, figure 4.2, figure 4.3, figure 4.4 and figure 4.5 are the code segments of DbHandler class which is used to handle SQLite database. In that class database connection is established, create tables, insert data to tables, query the data of tables and update tables.

```
public class DbHandler extends SQLiteOpenHelper {
    private static final int VERSION = 1;
    private static final String DB_NAME = "FieldDb";
    // table and column names for person table
    private static final String TABLE_PERSON = "person";
    private static final String PERSON_ID = "person_id";
    private static final String PERSON_NAME = "person_name";
    private static final String EXIST_IN_REMOTE_SERVER = "exist_in_remote_server";
```

Figure 4.1 Code segment for database connection establishment in mobile application

```
public DbHandler(@Nullable Context context) { super(context, DB_NAME, factory: null, VERSION); }
@Override
public void onCreate(SQLiteDatabase sqLiteDatabase) {
    String TABLE_CREATE_QUERY_PERSON = "CREATE TABLE " + TABLE_PERSON + " " + "(" + PERSON_ID + "
            + " TEXT," + EXIST_IN_REMOTE_SERVER + " TEXT" + ");";
  sqLiteDatabase.execSQL(TABLE_CREATE_QUERY_PERSON);
   String TABLE CREATE QUERY ADDRESS = "CREATE TABLE " + TABLE ADDRESS + " " + "(" + ADDRESS ID
           + " TEXT," + ADDRESS_LINE2 + " TEXT," + LOCATION_DESCRIPTION + " TEXT," + EXIST_IN_RI
   sqLiteDatabase.execSQL(TABLE_CREATE_QUERY_ADDRESS);
   String TABLE CREATE QUERY MRC = "CREATE TABLE " + TABLE MRC + " " + "(" + IDENTIFIER + " TEXT
           + " TEXT," + RELEASE TYPE + " TEXT," + RUN NAME + " TEXT," + PERSON ID + " INTEGER,"
   sqLiteDatabase.execSQL(TABLE CREATE QUERY MRC);
   String TABLE_CREATE_QUERY_MRC_RELEASE = "CREATE TABLE " + TABLE_MRC_RELEASE + " " + "(" + REL
            + " TEXT," + RELEASE TIME + " TEXT," + RELEASE STATUS + " TEXT," + IDENTIFIER + " TEX
    sqLiteDatabase.execSQL(TABLE_CREATE_QUERY_MRC_RELEASE);
   String TABLE_CREATE_QUERY_BG_TRAP = "CREATE TABLE " + TABLE_BG_TRAP + " " + "(" + BG_TRAP_ID
           + " TEXT," + BG_POSITION + " TEXT," + RUN_NAME + " TEXT," + PERSON_ID + " INTEGER,"
    sqLiteDatabase.execSQL(TABLE_CREATE_QUERY_BG_TRAP);
```

Figure 4.2 Code segment for table creation in mobile application

```
public void insertDataPerson(PersonModel personObj) {
    SQLiteDatabase sqLiteDatabase = getWritableDatabase();
    ContentValues contentValues = new ContentValues();
    contentValues.put(PERSON_NAME, personObj.getPerson_name());
    contentValues.put(EXIST_IN_REMOTE_SERVER, personObj.getExist_in_remote_server());
    // save to table
    sqLiteDatabase.insert(TABLE_PERSON, nullColumnHack: null, contentValues);
    // close connection
    sqLiteDatabase.close();
}
```

Figure 4.3 Code segment for data insertion to tables in mobile application

```
public List<PersonModel> getAllPersons() {
    List<PersonModel> persons = new ArrayList();
    SQLiteDatabase db = getReadableDatabase();
    String query = "select * from " + TABLE_PERSON + ";";
    Cursor cursor = db.rawQuery(query, selectionArgs: null);
    if (cursor.moveToFirst()) {
        do {
            PersonModel person = new PersonModel();
            person.setPerson_id(cursor.getInt( columnIndex: 0));
            person.setPerson_name(cursor.getString( columnIndex: 1));
            person.setExist_in_remote_server(cursor.getString( columnIndex: 2));
            persons.add(person);
        } while (cursor.moveToNext());
}
db.close();
return persons;
}
```

Figure 4.4 Code segment for querying data from tables in mobile application

Figure 4.5 Code segment for updating a table in mobile application

### **Model Classes**

Following figure 4.6, figure 4.7 and figure 4.8 represent a sample model class. Those model classes are used to store data received from application or database. Also, those data can be sent to the database or application. Those model classes consists of attributes, constructor methods, getter methods and setter methods.

```
public class BgTrapModel {
    public String bg_trap_id;
    public String trap_status;
    public String position;
    public String run_name;
    public int person_id;
    public int address id;
    public String exist_in_remote_server;
         Figure 4.6 Attributes of model class of mobile application
 public BgTrapModel(){
 }
 public BgTrapModel(String bg_trap_id, String trap_status, String position, String run_name,
                    int person_id, int address_id, String exist_in_remote_server) {
     this.bg_trap_id = bg_trap_id;
     this.trap_status = trap_status;
     this.position = position;
     this.run_name = run_name;
     this.person_id = person_id;
     this.address_id = address_id;
     this.exist_in_remote_server = exist_in_remote_server;
```

Figure 4.7 Constructors of model class of mobile application

```
public void setBg_trap_id(String bg_trap_id) { this.bg_trap_id = bg_trap_id; }
public void setTrap_status(String trap_status) { this.trap_status = trap_status; }
public void setPosition(String position) { this.position = position; }
public void setRun name(String run name) { this.run name = run name; }
public void setPerson_id(int person_id) { this.person_id = person_id; }
public void setAddress id(int address id) { this.address id = address id; }
public void setExist_in_remote_server(String exist_in_remote_server) {
   this.exist_in_remote_server = exist_in_remote_server;
}
public String getBg_trap_id() { return bg_trap_id; }
public String getTrap_status() { return trap_status; }
public String getPosition() { return position; }
public String getRun_name() { return run_name; }
public int getPerson_id() { return person_id; }
public int getAddress_id() { return address_id; }
public String getExist_in_remote_server() { return exist_in_remote_server; }
```

Figure 4.8 Getter and setter methods of model class in mobile application

#### Controller classes

Controller classes are used to control the views (user interfaces) and control the data flow of the application. Following figure 4.9 represents a sample controller class in the proposed mobile application.

```
public class AddMrcMainActivity extends AppCompatActivity {
    final Context context = this;
    EditText txtEdit_TrapId;
    @Override
    protected void onCreate(Bundle savedInstanceState) {
        super.onCreate(savedInstanceState);
        setContentView(R.layout.add mrc main);
        String bg_id = getIntent().getStringExtra( name: "TrapId");
        txtEdit TrapId = (EditText) findViewById(R.id.editTextTrapId);
        txtEdit_TrapId.setText(bg_id);
    }
    public void goAdditionalMrc(View pView) {
        Intent intent = new Intent(context, AddMrcAdditionalActivity.class);
        startActivity(intent);
    }
}
```

Figure 4.9 Controller class of mobile application

## **Code Segments of Web Application**

### **Model Class**

Model classes are used to interact with the database. Following code segment in figure 4.10 represents the Maps\_Model model class which is the model class spatial data module. That figure represents a function such as saveRecords(\$data). saveRecords(\$data) function is used to save data to map\_layer table in MySQL database. Try and Catch clauses are used for exception handling in the code segment.

Figure 4.10 Maps\_model model class in web application

### **Controller Class**

Following figure 4.11 represents a code segment of goOviPerformanceReportView() function of ReportController class. That function is used to load the OVI performance report. In this function, values of two form inputs such as "from\_date" and "two\_date" were assigned to an array called to \$data. Also, those values were assigned to a session for further usage. Also, those values were assigned to an array called \$result. Then, displayOviPerformanceReport() function of Report\_model model class is called by passing \$data array as a parameter and the return value of those function is assigned to \$result array. Finally, ovi\_performance\_view screen is loaded by passing \$result array as a parameter.

```
public function goOviPerformanceReportView()
{
    $data['from_date']=$this->input->post('from-date');
    $data['to_date']=$this->input->post('to-date');
    $this -> session -> set_userdata("report_from_date",$data['from_date']);
    $this -> session -> set_userdata("report_to_date",$data['to_date']);
    $result['from_date']=$this->input->post('from-date');
    $result['to_date']=$this->input->post('to-date');
    $result['data'] = $this->Report_model->displayOviPerformanceReport($data);
    $this->load->view( view: 'ovi_performance_view',$result);
}
```

 $\textit{Figure 4.11 goOviPerformanceReportView() function of ReportController \ class}$ 

## 4.7 Summary

At the beginning of the chapter, implementation environment has been described including minimum hardware and software configurations for the implementation environment. Then, development tools, technologies, reused components, major code segments of mobile application and web application have been described.

## **Chapter 05: Testing and Evaluation**

#### 5.1 Introduction

It is expected to evaluate the developed system focusing on both functional and non-functional requirements. This chapter includes test cases, test results and user evaluation.

#### **5.2 Testing Overview**

Software testing can be identified as a process of verifying and validating that the system is bug free, meets all functional and non-functional requirements of the client and meets the technical requirements specified in the design specification. Software testing categorized into two parts such as validation and verification. "Software verification refers to set of activities that ensure that software correctly implemented a specific function. Software validation refers to set of activities that ensures that the software is built traceable to the customer requirements" (GeeksforGeeks, 2019). Field planning and monitoring system for World Mosquito Program, Sri Lankan site has been tested focusing on both functional and non-functional requirements. Test cases are designed to cover all the requirements and finally those test cases are executed using test data. Different defects are identified during the testing process and those identified defects are fixed and res-tested during the testing process. Black box testing has been used to test both functional testing and non-functional testing.

#### **5.3** Test Cases and Test Results

#### 5.3.1 Functional Test Cases and Results

Table 5.1 Test case for add a new MRC location in mobile application

| Test case id                                 | T001                   | Test case name   | Add a new MRC location in mobile       |
|----------------------------------------------|------------------------|------------------|----------------------------------------|
|                                              |                        |                  | application.                           |
| Module name                                  | Field activities       | Test description | Verifying a user can add a new MRC     |
|                                              | management             |                  | location in mobile application.        |
| Prerequisites                                | User should log into   | Test status      | PASSED                                 |
|                                              | the mobile application |                  |                                        |
|                                              | as a field assistant   |                  |                                        |
| Test step                                    |                        | Test data        | Expected Result                        |
| 1. Click on "MRC Field Activities" option in |                        |                  | 1. User should be navigated to the MRC |
| main menu screen.                            |                        |                  | field activities screen.               |
| 2. Click on "Create a new place" link.       |                        |                  | 2. User should be navigated to add new |
|                                              |                        |                  | MRC wizard.                            |

| 3.1 Click on next button without filling all   |                    | 3.1 Error message should be displayed.   |
|------------------------------------------------|--------------------|------------------------------------------|
| required fields.                               |                    | Reference: figure 5.1                    |
| 3.2 Fill all required fields while entering an | MRC Identifier:    | 3.2 Error message should be displayed.   |
| existing MRC identifier which is already       | cmc-32             | Reference: figure 5.2                    |
| existing in mobile application.                |                    |                                          |
| 3.3 Fill all required fields with valid inputs | MRC Identifier:    | 3.3 User should be navigated to the next |
| and click on next button.                      | Cmc-2              | screen of the wizard.                    |
|                                                | MRC Status:        |                                          |
|                                                | Proposed           |                                          |
|                                                | Respond Name:      |                                          |
|                                                | Kamal Silva        |                                          |
|                                                | Location           |                                          |
|                                                | Coordinates:       |                                          |
|                                                | 6.9799959,         |                                          |
|                                                | 79.8727244         |                                          |
| 4.0 Fill all required fields and click on done | Phone: 0112345678  | 4.0 New MRC location should be           |
| button.                                        | Address Line1:     | successfully added to the system and     |
| outon.                                         | No.20, Modara Rd   | user should be navigated to the MRC      |
|                                                | Address Line2:     | field activities screen while displaying |
|                                                | Mattakkuliya       | a success message.                       |
|                                                | Location           | Reference: figure 5.3                    |
|                                                |                    | Ketetelice, figure 3.3                   |
|                                                | Description: house |                                          |
|                                                | with white color   |                                          |
|                                                | gate               |                                          |

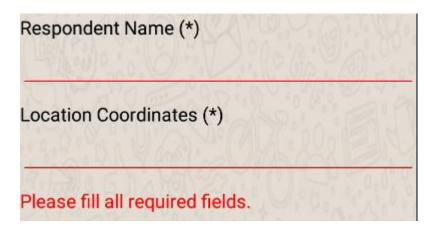

Figure 5.1 Error message for empty required fields

# MRC Identifier (\*) cmc-32 MRC identifier is already existing.

Figure 5.2 Error message for already existing MRC identifier

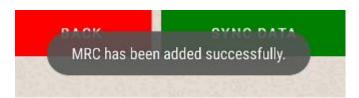

Figure 5.3 Success message after adding new MRC location

Table 5.2 Test case for add a new field incident in mobile application

| T002                                           | Test case name                                                                                                    | Add a new field incident in mobile                                                                                                    |
|------------------------------------------------|----------------------------------------------------------------------------------------------------|----------------------------------------------------------------------------------------------------|
|                                                |                                                                                                    | application.                                                                                                    |
| Field incidents                                | Test description                                                                                                    | Verifying a user can add a new field                                                                                                    |
| management                                     |                                                                                                    | incident in mobile application.                                                                                                    |
| User should log into                           | Test status                                                                                                    | PASSED                                                                                                    |
| the mobile application                         |                                                                                                    |                                                                                                    |
| as a field assistant                           |                                                                                                    |                                                                                                    |
|                                                | Test data                                                                                                    | Expected Result                                                                                                    |
| cidents" option in main                        |                                                                                                    | 1. User should be navigated to the                                                                                                    |
|                                                |                                                                                                    | "contact details" screen of add new                                                                                                    |
|                                                |                                                                                                    | field incident wizard.                                                                                                    |
| 2. 1 Enter valid inputs to fields except email |                                                                                                    | 2.1 Error message should be displayed.                                                                                                    |
| and click on next button.                      |                                                                                                    | Reference: figure 5.4                                                                                                    |
| 2.2 Enter valid inputs to fields except phone  |                                                                                                    | 2.2 Error message should be displayed.                                                                                                    |
| ton.                                           |                                                                                                    | Reference: figure 5.5                                                                                                    |
| 2.3 Enter valid inputs to fields and click on  |                                                                                                    | 2.3 User should be navigated to the                                                                                                    |
| next button.                                   |                                                                                                    |                                                                                                    |
|                                                | member: gayan                                                                                                    | incident details screen of the wizard.                                                                                                    |
|                                                | member: gayan<br>gamage                                                                                                    | incident details screen of the wizard.                                                                                                    |
|                                                | 2 3                                                                                                    | incident details screen of the wizard.                                                                                                    |
|                                                | gamage                                                                                                    | incident details screen of the wizard.                                                                                                    |
|                                                | gamage Email:                                                                                                    | incident details screen of the wizard.                                                                                                    |
| s to the fields and click                      | gamage Email: gayan@gmail.com                                                                                                    | incident details screen of the wizard.  3.0 User should be navigated to the                                                                                                    |
| s to the fields and click                      | gamage Email: gayan@gmail.com Phone: 0773706004                                                                                                    |                                                                                                    |
|                                                | Field incidents management  User should log into the mobile application as a field assistant  cidents" option in main ts to fields except email ton.  s to fields except phone ton. | Field incidents management  User should log into the mobile application as a field assistant  Test data  Test data  Test data  Email: gihan.gmail ton.  Is to fields except phone of the phone: 07412  Test data |

|                                                | Incident Priority: |                                        |
|------------------------------------------------|--------------------|----------------------------------------|
|                                                | Medium             |                                        |
|                                                | Description:       |                                        |
|                                                | increment of no of |                                        |
|                                                | mosquitos          |                                        |
|                                                | Date of Incident:  |                                        |
|                                                | 2021-02-11         |                                        |
|                                                | Time of Incident:  |                                        |
|                                                | 14:10              |                                        |
| 4.0 Enter valid inputs to the fields and click | Address: No.5,     | 4.0 Field incident should be           |
| on submit button.                              | Kannangara Rd,     | successfully added to the system and a |
|                                                | Kotahena           | success message should be displayed.   |
|                                                |                    | Reference: figure 5.6                  |

## Email

gihan.gmail

## Format of email address is invalid.

Figure 5.4 Error message for invalid email address

## Phone (\*)

07412

# Format of phone no is invalid.

Figure 5.5 Error message for invalid phone no

## Incident has been added successfully.

Figure 5.6 Success message after adding new field incident

Table 5.3 Test case for add a new MRC service in mobile application

| Test case id | T003       | 7        | Test case name   | Add a new MRC service in mobile    |
|--------------|------------|----------|------------------|------------------------------------|
|              |            |          |                  | application.                       |
| Module name  | Field act  | tivities | Test description | Verifying a user can add a new MRC |
|              | management |          |                  | service in mobile application.     |

| Prerequisites         | User should log into                          | Test status |         | PASSED                                   |
|-----------------------|-----------------------------------------------|-------------|---------|------------------------------------------|
|                       | the mobile application                        |             |         |                                          |
|                       | as a field assistant                          |             |         |                                          |
| Test step             |                                               | Test data   |         | Expected Result                          |
| 1.0 Click on "MRC     | Field Activities" option                      |             |         | 1.0 User should be navigated into        |
| in main menu screen   |                                               |             |         | "MRC field activities" screen.           |
| 2.0 Select a MRC se   | ervice run from the field                     | Field       | run:    | 2.0 All the MRC locations related to     |
| runs list.            |                                               | MRC_Nug_1   |         | selected field run should be displayed.  |
| 3.0 select a MRC loc  | cation.                                       | MRC Lo      | cation: | 3.0 User should be navigated to the      |
|                       |                                               | Nug-12      |         | "Add new MRC service" screen.            |
| 4.1 Click on next but | 4.1 Click on next button by entering existing |             | r-01    | 4.1 Error message should be displayed.   |
| service id.           | service id.                                   |             |         | Reference: figure 5.7                    |
| 4.2 Click on next b   | 4.2 Click on next button without selecting    |             |         | 4.2 Error message should be displayed.   |
| service status.       |                                               |             |         | Reference: figure 5.8                    |
| 4.3 Enter service sta | tus, valid service id and                     | Service     | status: | 4.3 User should be navigated to the next |
| click on next button. |                                               | Serviced, S | Service | screen of wizard.                        |
|                       |                                               | id: ser-04  |         |                                          |
| 5.0 Click on done bu  | 5.0 Click on done button.                     |             |         | 5.0 MRC service should be                |
|                       |                                               |             |         | successfully added to the system,        |
|                       |                                               |             |         | success message should be displayed      |
|                       |                                               |             |         | and user should be navigated to the      |
|                       |                                               |             |         | MRC activities screen.                   |
|                       |                                               |             |         | Reference: figure 5.9                    |

| Service Id (*)                  |        |
|---------------------------------|--------|
| ser-01                          | 19:184 |
| Service id is already existing. |        |

Figure 5.7 Error message for existing service id

| Service Status (*)            |
|-------------------------------|
| Serviced                      |
| O Not Serviced                |
| Please select service status. |

Figure 5.8 Error message for empty service status

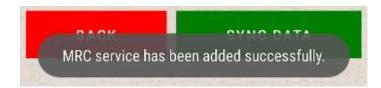

Figure 5.9 Error message after adding MRC service

Table 5.4 Test case for add new MRC release in mobile application

| Test case id                                   | T004                     | Test case name     | Add a new MRC release in mobile          |
|------------------------------------------------|--------------------------|--------------------|------------------------------------------|
|                                                |                          |                    | application.                             |
| Module name                                    | Field activities         | Test description   | Verifying a user can add a new MRC       |
|                                                | management               | •                  | release in mobile application.           |
| Prerequisites                                  | User should log into     | Test status        | PASSED                                   |
| •                                              | the mobile application   |                    |                                          |
|                                                | as a field assistant     |                    |                                          |
| Test step                                      |                          | Test data          | Expected Result                          |
| 1.0 Click on "MRC                              | Field Activities" option |                    | 1.0 User should be navigated into        |
| in main menu screen.                           | •                        |                    | "MRC field activities" screen.           |
| 2.0 Select a MRC re                            | lease run from the field | Field run:         | 2.0 All the MRC locations related to     |
| runs list.                                     |                          | MRC_CMC_10         | selected field run should be displayed.  |
| 3.0 select a MRC loc                           | ation.                   | MRC Location:      | 3.0 User should be navigated to the      |
|                                                |                          | Cmc-22             | "Add new MRC release" screen.            |
| 4.1 Click on next button by entering existing  |                          | Release id: Rel-01 | 4.1 Error message should be displayed.   |
| release id.                                    |                          |                    | Reference: figure 5.10                   |
| 4.2 Click on next button without selecting     |                          |                    | 4.2 Error message should be displayed.   |
| release status.                                |                          |                    | Reference: figure 5.11                   |
| 4.3 Enter release status, release id and click |                          | Release status:    | 4.3 User should be navigated to the next |
| on next button.                                |                          | released           | screen of wizard.                        |
|                                                |                          | Release id: Rel-02 |                                          |
| 5.0 Click on done but                          | tton.                    |                    | 5.0 MRC release should be                |
|                                                |                          |                    | successfully added to the system,        |
|                                                |                          |                    | success message should be displayed      |
|                                                |                          |                    | and user should be navigated to the      |
|                                                |                          |                    | MRC activities screen.                   |
|                                                |                          |                    | Reference: figure 5.12                   |

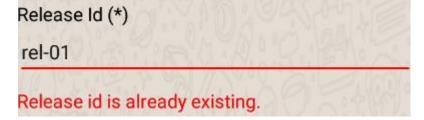

Figure 5.10 Error message for existing release id.

| Release Status (*)            |  |
|-------------------------------|--|
| Released                      |  |
| O Not Released                |  |
| Please select release status. |  |

Figure 5.11 Error message for empty release status

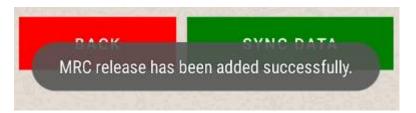

Figure 5.12 Success message after adding MRC release

Table 5.5 Test case for add a new BG collection in mobile application

| Test case id                                 | T005                      | Test case name     | Add a new BG collection in mobile                              |
|----------------------------------------------|---------------------------|--------------------|----------------------------------------------------------------|
|                                              |                           |                    | application.                                                   |
| Module name                                  | Field activities          | Test description   | Verifying a user can add a new BG                              |
|                                              | management                |                    | collection in mobile application.                              |
| Prerequisites                                | User should log into      | Test status        | PASSED                                                         |
|                                              | the mobile application    |                    |                                                                |
|                                              | as a field assistant      |                    |                                                                |
|                                              |                           |                    |                                                                |
| Test step                                    |                           | Test data          | Expected Result                                                |
| 1.0 Click on "BG Field Activities" option in |                           |                    | 1.0 User should be navigated into "BG                          |
| main menu screen.                            |                           |                    | ٤                                                              |
| main menu screen.                            | 1                         |                    | field activities" screen.                                      |
|                                              | ection run from the field | Field              |                                                                |
|                                              |                           | Field run:BG_Nug_4 | field activities" screen.                                      |
| 2.0 Select a BG colle                        | ection run from the field |                    | field activities" screen.  2.0 All the BG locations related to |

| 4.1 Click on next button by entering existing  | Collection Id: col- | 4.1 Error message should be displayed.   |
|------------------------------------------------|---------------------|------------------------------------------|
| collection id.                                 | 087                 | Reference: figure 5.13                   |
| 4.2 Click on next button without entering      |                     | 4.2 Error message should be displayed.   |
| collection status.                             |                     | Reference: figure 5.14                   |
| 4.3 Enter collection status, collection id and | Collection status:  | 4.3 User should be navigated to the next |
| click on next button.                          | Collected,          | screen of wizard.                        |
|                                                | Collection id: Col- |                                          |
|                                                | 099                 |                                          |
| 5.0 Click on done button.                      |                     | 5.0 BG collection should be              |
|                                                |                     | successfully added to the system,        |
|                                                |                     | success message should be displayed      |
|                                                |                     | and user should be navigated to the BG   |
|                                                |                     | activities screen.                       |
|                                                |                     | Reference: figure 5.15                   |

# Collection Id (\*) col-087 Collection id is already existing.

Figure 5.13 Error message for existing BG collection id

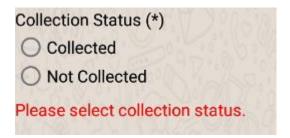

Figure 5.14 Error message for empty collection status

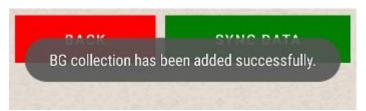

Figure 5.15 Success message after adding BG collection

Table 5.6 Test case for view MRC field locations in map view

| Test case id                                 | T006                      | Test case name   | View MRC Field locations in map view    |
|----------------------------------------------|---------------------------|------------------|-----------------------------------------|
| Module name                                  | Field activities          | Test description | Verifying a user can view MRC           |
|                                              | management                |                  | locations in the map view of mobile     |
|                                              |                           |                  | application.                            |
| Prerequisites                                | User should log into      | Test status      | PASSED                                  |
|                                              | the mobile application    |                  |                                         |
|                                              | as a field assistant,     |                  |                                         |
|                                              | location service of       |                  |                                         |
|                                              | mobile device should      |                  |                                         |
|                                              | be turned on.             |                  |                                         |
| Test step                                    |                           | Test data        | Expected Result                         |
| 1.0 Click on "MRC                            | Field Activities" option  |                  | 1.0 User should be navigated into       |
| in main menu screen                          |                           |                  | "MRC field activities" screen.          |
| 2.0 Select a field run                       | from the field runs list. | Field            | 2.0 All the MRC locations related to    |
|                                              |                           | run:MRC_Nug_4    | selected field run should be displayed. |
| 3.0 Click on map icon                        |                           |                  | 3.0 User should be navigated to the map |
|                                              |                           |                  | view and all MRC location related to    |
|                                              |                           |                  | the selected field run should be        |
|                                              |                           |                  | visualized on the map.                  |
|                                              |                           |                  | Reference: figure 5.16                  |
| 4.0 Click on a MRC location displayed on the |                           | Nug-92           | 4.0 User should be navigated to the     |
| map.                                         |                           |                  | "Update MRC Collection" wizard and      |
|                                              |                           |                  | all information of selected MRC         |
|                                              |                           |                  | location should be displayed in the     |
|                                              |                           |                  | wizard.                                 |

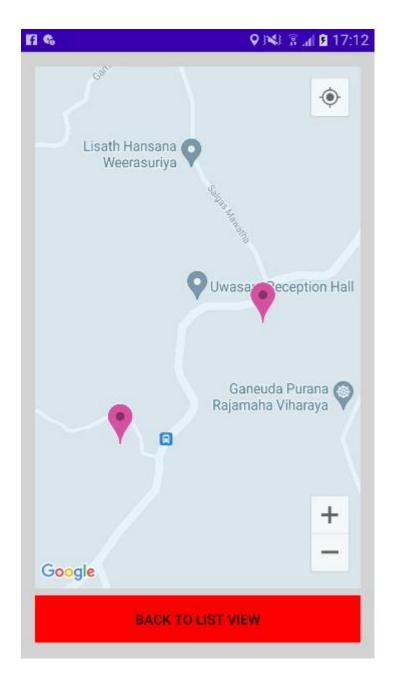

Figure 5.16 Map view of MRC locations

Table 5.7 Test case for add new map layer in web application

| Test case id  | T007                   | Test case name   | Add new map layer in web application. |
|---------------|------------------------|------------------|---------------------------------------|
| Module name   | Spatial data           | Test description | Verifying a user can add a new map    |
|               | management             |                  | layer in web application.             |
| Prerequisites | User should log into   | Test status      | PASSED                                |
|               | the web application as |                  |                                       |
|               | a GIS officer.         |                  |                                       |
| Test step     |                        | Test data        | <b>Expected Result</b>                |

| 1.0 Click on "Spatial Data" tab in main menu.  |                    | 1.0 User should be navigated to the    |
|------------------------------------------------|--------------------|----------------------------------------|
|                                                |                    | spatial list screen.                   |
| 2.0 Click on "Add new map layer" button.       |                    | 2.0 User should be navigated to the    |
|                                                |                    | "Add new map layer" screen.            |
| 3.1 Click on save button without entering      |                    | 3.1 Error message should be displayed. |
| inputs to all required fields.                 |                    | Reference: figure 5.17                 |
| 3.2 Enter inputs for all required fields while | Name: CMC D1       | 3.2 Error message should be displayed. |
| entering map name which is already existing    | grids              | Reference: figure 5.18                 |
| in the system.                                 |                    |                                        |
| 3.3 Enter valid inputs for all required fields | Name: Nugegoda     | 3.3 New map layer details should be    |
| and then click on save button.                 | GND Map            | added to the system successfully and a |
|                                                | Description: GND   | success message should be displayed.   |
|                                                | Map of Nugegoda    | Then user should be directed to the    |
|                                                | MOH Area           | "spatial list" screen.                 |
|                                                | GeoJson Content:   | Reference: figure 5.19                 |
|                                                | GeoJson content of |                                        |
|                                                | map                |                                        |

| Name:(*)                        | Enter Map Name                   |  |
|---------------------------------|----------------------------------|--|
|                                 | Please enter name                |  |
| Description:(*)                 | Enter Map Description            |  |
|                                 |                                  |  |
|                                 |                                  |  |
|                                 | Please enter description         |  |
| Add GeoJson Content<br>Here:(*) |                                  |  |
|                                 |                                  |  |
|                                 |                                  |  |
|                                 |                                  |  |
|                                 | Please enter GeoJson content     |  |
|                                 | Please fill all required fields. |  |

Figure 5.17 Error message for empty required fields

CMC D1 grids

## Map name is already existing in system

Figure 5.18 Error message for already existing map name

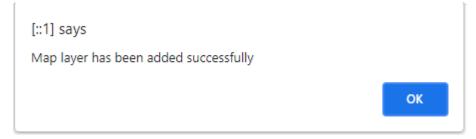

Figure 5.19 Success message after adding new map layer to system

Table 5.8 Test case for add new OVI service run in web application

| Test case id                                     | T008                   | Test case name     | Add new OVI service run in web         |
|--------------------------------------------------|------------------------|--------------------|----------------------------------------|
|                                                  |                        |                    | application                            |
| Module name                                      | Field planning         | Test description   | Verifying a user add new OVI service   |
|                                                  | management             |                    | run in web application                 |
| Prerequisites                                    | User should log into   | Test status        | PASSED                                 |
|                                                  | the web application as |                    |                                        |
|                                                  | a GIS officer.         |                    |                                        |
| Test step                                        |                        | Test data          | Expected Result                        |
| 1.0 Click on "Field                              | Planning" tab in main  |                    | 1.0 User should be navigated to the    |
| menu.                                            |                        |                    | "Field Planning" screen.               |
| 2.0 Click on "Add No                             | ew Field Run" button.  |                    | 2.0 User should be navigated to the    |
|                                                  |                        |                    | "Add New Field Run" screen.            |
| 3.1 Enter inputs for all required fields         |                        | ans.txt            | 3.1 Error message should be displayed. |
| including file other than .csv type file to file |                        |                    | Reference: figure 5.20                 |
| uploading field and click on save button.        |                        |                    |                                        |
| 3.2 Enter a run name which is already            |                        | Name:              | 3.2 Error message should be displayed. |
| existing in system and enter valid inputs for    |                        | Mrc_CMC_1          | Reference: figure 5.21                 |
| other fields and click on save button.           |                        |                    |                                        |
| 3.3 Enter some invalid OVI trap Ids which are    |                        | Invalid OVI Traps: | 3.3 Error message should be displayed. |
| not available in system, in to .csv file and     |                        | cmc-1200, cmc-     | Reference: figure 5.22                 |
| enter valid inputs to all other fields and click |                        | 1400               |                                        |
| on save button.                                  |                        |                    |                                        |

| 3.4 Enter some OVI trap Ids which have            | OVI traps with       | 3.4 Error message should be displayed.   |
|---------------------------------------------------|----------------------|------------------------------------------|
| invalid status such as set, in to .csv file and   | invalid status: cmc- | Reference: figure 5.23                   |
| enter valid inputs to all other fields and click  | 4, cmc-5             |                                          |
| on save button.                                   |                      |                                          |
| 3.5 Enter some OVI trap Ids which are             | OVI traps: cmc-101,  | 3.5 Error message should be displayed.   |
| already in other OVI field runs with pending      | cmc-102              | Reference: figure 5.24                   |
| status, in to .csv file and enter valid inputs to |                      |                                          |
| all other fields and click on save button.        |                      |                                          |
| 3.6 Enter valid inputs to all fields and click    | Name:                | 3.6 Field run details should be added to |
| on save button.                                   | Mrc_CMC_10,          | the system successfully and a success    |
|                                                   | Type: MRC Service    | message box should be displayed. User    |
|                                                   | Run, OVI traps in    | should be navigated to the "Field        |
|                                                   | .csv file (cmc-17,   | Planning" screen.                        |
|                                                   | cmc-18, cmc-19,      | Reference: figure 5.25                   |
|                                                   | cmc-23), Run         |                                          |
|                                                   | Description: tenth   |                                          |
|                                                   | OVI run in cmc,      |                                          |
|                                                   | Date: 2021-01-20,    |                                          |
|                                                   | Time: 09:30          |                                          |
|                                                   |                      |                                          |

Upload .csv File Here(\*):

Choose File ans.txt

Please upload only .csv files.

Figure 5.20 Error message for uploading a file of invalid file type

Name(\*):

Mrc\_CMC\_1

Run name is already existing in system.

Figure 5.21 Error message for existing run name

# Field Run Error Log

| Identifier | Error Description   |
|------------|---------------------|
| cmc-1200   | invalid identifiers |
| cmc-1400   | invalid identifiers |

Figure 5.22 Error message for invalid trap ids which are not existing in system

# Field Run Error Log

| Identifier | Error Description |
|------------|-------------------|
| cmc-4      | invalid status    |
| cmc-5      | invalid status    |

Figure 5.23 Error message for trap ids which have invalid status

# Field Run Error Log

| Identifier | Error Description                |  |
|------------|----------------------------------|--|
| cmc-101    | Trap is already in a pending run |  |
| cmc-102    | Trap is already in a pending run |  |

Figure 5.24 Error message for trap ids which are already in a pending field run

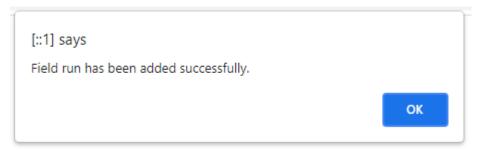

Figure 5.25 Success message after adding OVI service field run

Table 5.9 Test case for add new mosquito diagnostic in web application

| Test case id                                    | T009                        | Test case name      | Add new mosquito diagnostic in web     |
|-------------------------------------------------|-----------------------------|---------------------|----------------------------------------|
|                                                 |                             |                     | application                            |
| Module name                                     | Mosquito diagnostic         | Test description    | Verifying a user can add new mosquito  |
|                                                 | management                  |                     | diagnostic in web application.         |
| Prerequisites                                   | User should log into        | Test status         | PASSED                                 |
|                                                 | the web application as      |                     |                                        |
|                                                 | a diagnostic officer.       |                     |                                        |
| Test step                                       |                             | Test data           | Expected Result                        |
| 1.0 Click on "Mosqu                             | uito Diagnostics" tab in    |                     | 1.0 User should be navigated to the    |
| main menu.                                      |                             |                     | "Mosquito Diagnostics" screen.         |
| 2.0 Click on ".                                 | Add New Mosquito            |                     | 2.0 User should be navigated to the    |
| Diagnostic" button.                             |                             |                     | "Add New Mosquito Diagnostic"          |
|                                                 |                             |                     | screen including valid BG collection   |
|                                                 |                             |                     | ids.                                   |
| 3.1 Enter inputs for all required fields        |                             | Diagnostic Id: Dia- | 3.1 Error message should be displayed. |
| incorporating an existing diagnostic id and     |                             | 12                  | Reference: figure 5.26                 |
| click on save button.                           |                             |                     |                                        |
| 3.2 Enter a date to i                           | identified date which is    | Identified date:    | 3.2 Error message should be displayed. |
| before than the coll                            | ection date of selected     | 2020-08-12          | Reference: figure 5.27                 |
| collection id and ente                          | r valid inputs to all other |                     |                                        |
| fields and click in save button.                |                             |                     |                                        |
| 3.3 Enter valid inputs for all fields and click |                             |                     | 3.3 Diagnostic details should be added |
| on save button.                                 |                             |                     | to system successfully and a success   |
|                                                 |                             |                     | message should be displayed. User      |
|                                                 |                             |                     | should be navigated to the "Mosquito   |
|                                                 |                             |                     | Diagnostics" screen.                   |
|                                                 |                             |                     | Reference: figure 5.28                 |
|                                                 |                             |                     |                                        |

| Diagnostic Id(*):                                            | Dia-12 |  |
|--------------------------------------------------------------|--------|--|
| Diagnostic id is already existing                            |        |  |
| Figure 5.26 Error message for already existing diagnostic id |        |  |

Identified date should be greater than collected date 14/08/2020

Figure 5.27 Error message for invalid identified date

12/08/2020

Identified Date(\*):

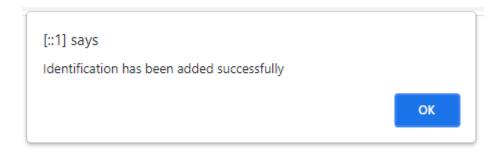

Figure 5.28 Success message after adding identification details

Table 5.10 Test case for add new mosquito screening result in web application

| Test case id                                    | T010                     | Test case name     | Add new mosquito screening result in   |
|-------------------------------------------------|--------------------------|--------------------|----------------------------------------|
|                                                 |                          |                    | web application                        |
| Module name                                     | Mosquito screening       | Test description   | Verifying a user can add mosquito      |
|                                                 | management               |                    | screening result in web application.   |
| Prerequisites                                   | User should log into     | Test status        | PASSED                                 |
|                                                 | the web application as   |                    |                                        |
|                                                 | a molecular biologist.   |                    |                                        |
| Test step                                       |                          | Test data          | Expected Result                        |
| 1.0 Click on "Screen                            | ing Results" tab in main |                    | 1.0 User should be navigated to the    |
| menu.                                           |                          |                    | "Screening Results" screen.            |
| 2.0 Click on "Add ]                             | New Screening Result"    |                    | 2.0 User should be navigated to the    |
| button.                                         |                          |                    | "Add New Screening Result" screen      |
|                                                 |                          |                    | including valid diagnostic ids.        |
| 3.1 Enter inputs for all required fields        |                          | Screening Id: Scr- | 3.1 Error message should be displayed. |
| incorporating an existing screening id and      |                          | 14                 | Reference: figure 5.29                 |
| click on save button.                           |                          |                    |                                        |
| 3.2 Enter a date to screening date which is     |                          | Screened Date:     | 3.2 Error message should be displayed. |
| before than the identified date of selected     |                          | 2020-11-10         | Reference: figure 5.30                 |
| diagnostic id and enter valid inputs to all     |                          |                    |                                        |
| other fields and click in save button.          |                          |                    |                                        |
| 3.3 Enter valid inputs for all fields and click |                          |                    | 3.3 Screening details should be added  |
| on save button.                                 |                          |                    | to system successfully and a success   |
|                                                 |                          |                    | message should be displayed. User      |
|                                                 |                          |                    | should be navigated to the "Mosquito   |
|                                                 |                          |                    | Screening" screen.                     |
|                                                 |                          |                    | Reference: figure 5.31                 |

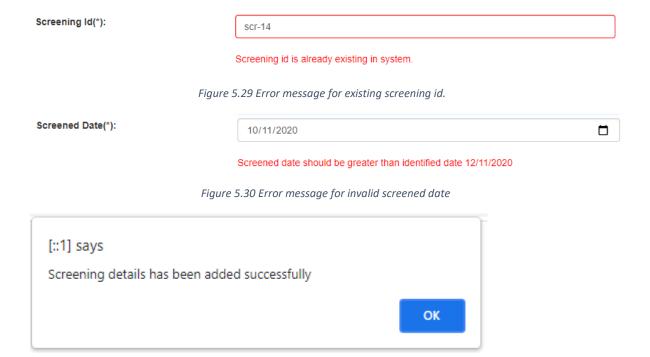

Figure 5.31 Success message after adding screening result

Table 5.11 Test case for add new bio-banking export in web application

| Test case id                                    | T011                        | Test case name     | Add new bio-banking export in web      |
|-------------------------------------------------|-----------------------------|--------------------|----------------------------------------|
|                                                 |                             |                    | application                            |
| Module name                                     | Bio-banking exports         | Test description   | Verifying a user can add bio-banking   |
|                                                 | management                  |                    | export in web application.             |
| Prerequisites                                   | User should log into        | Test status        | PASSED                                 |
|                                                 | the web application as      |                    |                                        |
|                                                 | a molecular biologist.      |                    |                                        |
| Test step                                       |                             | Test data          | Expected Result                        |
| 1.0 Click on "Bio-B                             | anking Exports" tab in      |                    | 1.0 User should be navigated to the    |
| main menu.                                      |                             |                    | "Bio Banking Exports" screen.          |
| 2.0 Click on "Add Ne                            | ew Bio Banking Export"      |                    | 2.0 User should be navigated to the    |
| button.                                         |                             |                    | "Add New Bio Banking Export" screen    |
|                                                 |                             |                    | including valid OVI collection ids.    |
| 3.1 Enter inputs f                              | or all required fields      | Export Id: Ex-19   | 3.1 Error message should be displayed. |
| incorporating an exis                           | ting export id and click    |                    | Reference: figure 5.32                 |
| on save button.                                 |                             |                    |                                        |
| 3.2 Enter a date to export date which is before |                             | Export Date: 2021- | 3.2 Error message should be displayed. |
| than the collected date of selected OVI         |                             | 01-12              | Reference: figure 5.33                 |
| collection id and ente                          | r valid inputs to all other |                    |                                        |
| fields and click in sav                         | ve button.                  |                    |                                        |

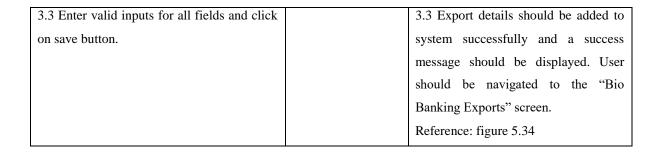

| Export Id(*):   | Ex-19                                                         |  |
|-----------------|---------------------------------------------------------------|--|
|                 | Export id is already existing                                 |  |
|                 | Figure 5.32 Error message for already existing export id      |  |
| Export Date(*): | 12/01/2021                                                    |  |
|                 | Export date should be greater than collection date 14/01/2021 |  |

Figure 5.33 Error message for invalid export date

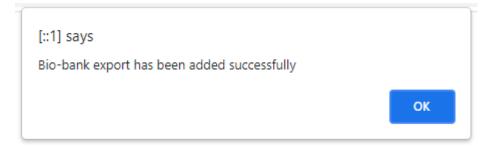

Figure 5.34 Success message after adding bio-bank export

Table 5.12 Test case for generate OVI performance report in web application

| Test case id                             | T012                   | Test case name   | Generate OVI performance report in     |
|------------------------------------------|------------------------|------------------|----------------------------------------|
|                                          |                        |                  | web application                        |
| Module name                              | Report generation      | Test description | Verifying a user can generate OVI      |
|                                          |                        |                  | performance report in web application. |
| Prerequisites                            | User should log into   | Test status      | PASSED                                 |
|                                          | the web application as |                  |                                        |
|                                          | a GIS officer.         |                  |                                        |
| Test step                                |                        | Test data        | Expected Result                        |
| 1.0 Click on "Reports" tab in main menu. |                        |                  | 1.0 User should be navigated to the    |
|                                          |                        |                  | "Reports Menu" screen.                 |

| 2.0 Click on "OVI Performance Report" link.     |                   | 2.0 User should be navigated to the    |
|-------------------------------------------------|-------------------|----------------------------------------|
|                                                 |                   | "OVI Performance Report Generation"    |
|                                                 |                   | screen.                                |
| 3.1 Enter invalid date ranges to date fields    | Date From: 2021-  | 3.1 Error message should be displayed. |
| and click on "Generate Report" button.          | 03-05             | Reference: figure 5.35                 |
|                                                 | Date To: 2021-01- |                                        |
|                                                 | 20                |                                        |
| 3.2 Enter date ranges which does not have       | Date From: 2024-  | 3.2 Error message should be displayed. |
| data for report generation.                     | 01-01             | Reference: figure 5.36                 |
|                                                 | Date To: 2025-01- |                                        |
|                                                 | 01                |                                        |
| 3.3 Enter valid date ranges to fields and click | Date From: 2020-  | 3.3 OVI performance report should be   |
| on "Generate Report" button.                    | 01-01             | generated and displayed to the user.   |
|                                                 | Date To: 2021-09- | Reference: figure 5.37                 |
|                                                 | 05                |                                        |
| 4.0 Click on "Print Report" button.             |                   | 4.0 Print window should be displayed   |
|                                                 |                   | to user.                               |

| ı | Date From: | Date To:   |  |
|---|------------|------------|--|
|   | 05/03/2021 | 20/01/2021 |  |
|   |            |            |  |

Invalid date range selected. Please select valid date range.

Figure 5.35 Error message for invalid date range

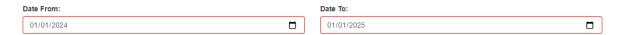

System does not have enough data for selected date range to generate report.

Figure 5.36 Error message for not having enough data for selected date range

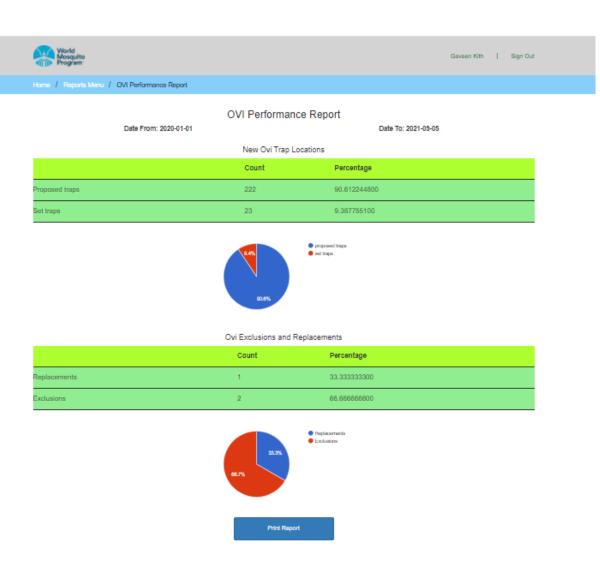

Figure 5.37 Generated OVI performance report

Table 5.13 Test case for display locations of field run in GIS dashboard in web application

| Test case id                                | T013                   | Test case name   | Display locations of relevant BG field |
|---------------------------------------------|------------------------|------------------|----------------------------------------|
|                                             |                        |                  | run in GIS dashboard in web            |
|                                             |                        |                  | application                            |
| Module name                                 | Dashboard              | Test description | Verifying a user can display locations |
|                                             |                        |                  | of relevant BG field run in GIS        |
|                                             |                        |                  | dashboard in web application.          |
| Prerequisites                               | User should log into   | Test status      | PASSED                                 |
|                                             | the web application as |                  |                                        |
|                                             | a GIS officer or field |                  |                                        |
|                                             | coordinator.           |                  |                                        |
| Test step                                   |                        | Test data        | Expected Result                        |
| 1.0 Click on "Dashboards" tab in main menu. |                        |                  | 1.0 User should be navigated to the    |
|                                             |                        |                  | "Dashboards" screen.                   |

| 2.0 Click on "GIS Dashboard" link.            |                    | 2.0 User should be navigated to the      |
|-----------------------------------------------|--------------------|------------------------------------------|
|                                               |                    | "GIS Dashboard" screen.                  |
| 3.0 Enter valid inputs to the "Field Location | Field Location     | 3.0 Field runs related to selected       |
| Type" field.                                  | Type: BG Locations | location type should be loaded in to the |
|                                               |                    | "Run Name" field.                        |
| 4.0 Select a run name from "Run Name"         | Run Name:          | 4.0 Field locations related to the       |
| field.                                        | BG_CMC_1           | selected field run should be displayed   |
|                                               |                    | on the map.                              |
|                                               |                    | Reference: figure 5.38                   |

#### GIS Dashboard Field Location cmc-78 ss Road BG Locations cmc-88 cmc-83 Run Name: mbo Dockvard BG\_CMC\_1 cmc-87 cmc-94 cmc-104 East cmc-106 cmc-105 cmc-101 cmc-102 IE Kotahena West H1 IE Vidvalava

Figure 5.38 Location visualization in GIS dashboard

Please refer Appendix E – Test Cases and Test Results for the rest of functional test cases and results.

## **5.3.2** Non-Functional Test Cases and Results

Non-functional testing is defined as a type of software testing to check non-functional requirements such as performance, usability and security of the software application. Non-functional testing is done with non-functional parameters which are not focused in functional testing (guru99, 2021).

#### **Security Testing**

"The purpose of Security Tests is to identify all possible loopholes and weaknesses of the software system which might result in a loss of data, information, revenue and unauthorized

access of outsiders of the organization" (guru99, 2021). Following table 5.14 represents the test case for saving encrypted passwords.

Table 5.14 Test case for save encrypted passwords

| Test case id          | T025                      | Test case name     | Passwords of mobile application logins   |
|-----------------------|---------------------------|--------------------|------------------------------------------|
|                       |                           |                    | are stored encrypted in database         |
| Module name           | Users Management          | Test description   | Verifying a user can display locations   |
|                       |                           |                    | of relevant BG field run in GIS          |
|                       |                           |                    | dashboard in web application.            |
| Prerequisites         | User should log into      | Test status        | PASSED                                   |
|                       | the web application as    |                    |                                          |
|                       | administrator.            |                    |                                          |
| Test step             | Test step                 |                    | Expected Result                          |
| 1.0 Click on "User    | s Management" tab in      |                    | 1.0 User should be navigated to the      |
| main menu.            |                           |                    | "Users Management Menu" screen.          |
| 2.0 Click on "Mobile  | application logins" link. |                    | 2.0 User should be navigated to the      |
|                       |                           |                    | "Mobile Application Logins" screen.      |
| 3.0 Click on "Add No  | ew Mobile Login" link.    |                    | 3.0 User should be navigated to the      |
|                       |                           |                    | "Add New Mobile Login" screen.           |
| 4.0 Enter valid input | ts to fields and click on | Username:          | 4.0 Login details should be added to the |
| save button.          |                           | Fieldofficer,      | system successfully and password         |
|                       |                           | Password: fieldman | should be stored encrypted in the        |
|                       |                           |                    | database.                                |

## **Usability Testing**

"Usability testing mainly focuses the user friendliness of the system, flexibility of the system and ability of the system to meet its objectives" (guru99, 2021). Below table 5.15 represents ad hoc test scenarios that have been executed.

Table 5.15 Test cases for usability testing

| Test ID | Description                                                                           | Expected Result                                                                       | Test Status |
|---------|---------------------------------------------------------------------------------------|---------------------------------------------------------------------------------------|-------------|
| T026    | Verifying the user can search map layers by typing map layer name in web application. | User should be able to search map layers by typing map layer name in web application. | PASSED      |

| T027 | Verify the user can search field incidents<br>by typing member name, address, date<br>and time in web application. | User should be able to search field incidents by typing member name, address, date and time in web application. | PASSED |
|------|----------------------------------------------------------------------------------------------------|----------------------------------------------------------------------------------------------------|--------|
| T028 | Verify the user can display diagnostic records with a pagination in web application.                               | User should be able to display diagnostic records with a pagination in web application.                         | PASSED |
| T029 | Verify the user can display screening records with a pagination in web application.                                | User should be able to display screening records with a pagination in web application.                          | PASSED |

## 5.4 User Evaluation

User evaluation is the final stage of the testing process. This focuses on how well users can learn and use the application to perform the actions/ functionalities. It also refers to how satisfied users are with the application developed. Questionnaires were used to gather feedbacks from the users about implemented system. Both open-ended and closed-ended questions are included in the questionnaire targeting all the user roles that will be associated with the application. Below are some major questions that are included in the questionnaire. This will be given to a selected number of end users to gather information regarding the field planning and monitoring system of World Mosquito Program, Sri Lankan Site.

| 1. | Please select the category that best describes your role: |                |                |                |                       |
|----|-----------------------------------------------------------|----------------|----------------|----------------|-----------------------|
|    | [] Field Assist                                           | tant [] Field  | ld Coordinator | [] GIS Officer | [] Diagnostic Officer |
|    | [] Molecular I                                            | Biologist      |                |                |                       |
|    |                                                           |                |                |                |                       |
| 2. | How easy is tl                                            | he application | to use?        |                |                       |
|    | [] Poor                                                   | [] Not Bad     | [] Good        | [] Excel       | lent                  |
|    |                                                           |                |                |                |                       |
| 3. | 3. The content of the application clearly represented?    |                |                |                |                       |
|    | [] Poor                                                   | [] Not Bad     | [] Good        | [] Excel       | lent                  |

| 4.  | The application navigation is easy to understand:  |                   |                          |                                       |  |  |
|-----|----------------------------------------------------|-------------------|--------------------------|---------------------------------------|--|--|
|     | [] Poor                                            | [] Not Bad        | [] Good                  | [] Excellent                          |  |  |
|     |                                                    |                   |                          |                                       |  |  |
| 5.  | What is your                                       | preferred mapp    | ing technology used in   | the system?                           |  |  |
|     | [] Google Mar                                      |                   | en Street Maps           | . <b></b>                             |  |  |
|     |                                                    | ha [] Obe         | on Succe Maps            |                                       |  |  |
|     |                                                    |                   |                          |                                       |  |  |
| 6.  | As a field ass                                     | sistant, how m    | obile application is us  | seful in data collection in the field |  |  |
|     | activities?                                        |                   |                          |                                       |  |  |
|     | [] Poor                                            | [] Not Bad        | [] Good                  | [] Excellent                          |  |  |
|     |                                                    |                   |                          |                                       |  |  |
| 7   | What do you l                                      | like least/most   | about the application?   |                                       |  |  |
| /٠  | What do you like least/most about the application? |                   |                          |                                       |  |  |
|     |                                                    |                   |                          |                                       |  |  |
|     |                                                    |                   |                          |                                       |  |  |
|     |                                                    |                   |                          |                                       |  |  |
|     |                                                    |                   |                          |                                       |  |  |
| 8.  | Which feature                                      | es of the applica | ation are most importa   | nt to you?                            |  |  |
|     |                                                    | •••••             |                          |                                       |  |  |
|     |                                                    |                   |                          |                                       |  |  |
|     |                                                    |                   |                          |                                       |  |  |
|     |                                                    |                   |                          |                                       |  |  |
|     |                                                    |                   |                          |                                       |  |  |
| 9.  | What is the m                                      | ost important f   | eature you think that sl | hould be added to the application?    |  |  |
|     | •••••                                              | •••••             |                          |                                       |  |  |
|     |                                                    |                   |                          |                                       |  |  |
|     |                                                    | •••••             |                          |                                       |  |  |
|     |                                                    |                   |                          |                                       |  |  |
| 10. | Overall, how                                       | would you rate    | our site?                |                                       |  |  |
|     | [] Poor                                            | [] Not Bad        | [] Good                  | [] Excellent                          |  |  |

Also, following suggestions were provided by the users.

- Design more attractive user interfaces for mobile application.
- Include help option in web application.
- Integrate scientific calculation tools for mosquito diagnostics management module and mosquito screening management module in web application.

## **5.5 Summary**

At the beginning of the chapter, testing overview has been described. Then, functional test cases and test results have been described. Then, non-functional test cases and results have been described including security testing and usability testing. Finally, user evaluation has been represented including sample questionnaires.

## **Chapter 06 – Conclusion**

#### **6.1 Introduction**

World Mosquito Program, Sri Lankan site is one of the leading companies in Sri Lanka involved in protecting people from mosquito borne diseases. Because of the drawbacks and weaknesses of the existing semi-automated field planning and monitoring system, the company has taken a decision to implement a new field planning and monitoring system to cover its all field planning and monitoring tasks. That was the basis for proposed field planning and monitoring system to be implemented.

The developed system consists of a mobile application (for Android operating system) and a web application. Mobile application is used as a data collection tool inside the field in field activities. Web application is used as a data management and data administration tool for both field planning activities and field monitoring activities. The system is allowed to manipulate information related to spatial data administration, field planning, field activities, field incidents, mosquito diagnostics, screening results, bio-banking exports. Also, separate administration module was implemented to manage users. Also, system produces meaningful managerial reports for the top-level and middle-level managers to take managerial decisions. Also, user interfaces of both mobile and web application was designed user friendly to increase the usability of the system. Also, both client-side validations and server-side validations with meaningful error messages are done to prevent user and system from mistakes and errors. Moreover, security and integrity of the system were considered in the implementation. Also, developed web application allows employees to access the system without depending on the location and time. Finally, it can be concluded that developed field planning and monitoring system has a high positive impact on current field planning and monitoring operations of World Mosquito Program, Sri Lankan site.

## 6.2 Objectives Achieved

The developed system has achieved all the objectives of the project. One of the objectives of the project is to handle data collections related to all kind of field activities through the mobile application. That objective has been achieved by implementing functions related to OVI field activities, BG field activities and MRC field activities in mobile application. One of the objectives of the project is to record field incident details through the mobile application and manage those details through the web application. That objective has been achieved by implementing real time field incident insertion facility in mobile application and implementing

field incidents module in web application with relevant functions such as add field incidents, update field incidents, delete field incidents and view field incidents. One of the objectives of the project is to administrate field planning activities through the web application. That objective has been achieved by implementing field planning module in web application including adding new field runs and viewing existing field runs. One of the objectives of the project is to handle report generation. That objective has been achieved by implementing report generation module in web application by facilitating to generate different reports such as OVI performance report, BG performance report, MRC performance report, mosquito diagnostic report and mosquito screening report. One of the objectives of the project is to record and maintain bio-banking exports through the web application. That objective has been achieved by implementing bio-banking exports module in web application by facilitating to add, delete, update and view bio-banking exports. One of the objectives of the project is to record and maintain mosquito identifications through web application. That objective has been achieved by implementing mosquito diagnostics module in web application by facilitating to add, delete, update and view mosquito diagnostics. One of the objectives of the project is to record and maintain screening results through web application. That objective has been achieved by implementing mosquito screening results module in web application by facilitating to add, delete, update and view mosquito screening results. One of the objectives of the project is to manage spatial data related to field planning through web application. That objective has been achieved by implementing spatial data management module in web application by facilitating to add, delete, update and display different map layers to the system. Therefore, it has been proved that all the objectives of the project have been achieved.

#### **6.3 Problems Encountered**

At the beginning of the project, the main problem was the unfamiliarity with the problem domain due to its definitions, unique business process and lack of biology related scientific knowledge to understand scientific processes of the organization. That problem was resolved with the help of the chief project manager of World Mosquito Program, Sri Lankan site. Furthermore, in requirements gathering process, scheduled meetings with the employees were rescheduled several times because of very busy lifestyles of the employees. Also, initially, employees did not like to provide official documents and information because of the confidentiality. But after some period, that situation was changes and employees agreed to provide their official documents and information for reviewing.

#### **6.4 Lessons Learnt**

The knowledge and experience taken from this project is very valuable. For every task of this project, it was essential to learn every phases of software development life cycle. Also, managing a kind of project on a given timeline is not a simple task. In this project, I learnt technologies such as CSS, JavaScript, Bootstrap, Codeigniter, PHP, MySQL, Git and GIS. Also, I learnt MVC architecture and RUP process model in this project. Also, I learnt project management principles in this project. In this project, I was able to apply theories and principles learnt from MIT degree program to real world problem solving scenario.

## **6.5 Future Improvements**

After successfully implementing and deploying the entire system and based on the positive customer feedbacks received from the different stakeholders of the system, it is confirmed that system consists all functions and features expected by client. Also, there are some future improvements which can add more value to developed system. The followings are some future enhancements which are to be included into developed field planning and monitoring system for World Mosquito Program, Sri Lankan Site.

- Build an official web site for World Mosquito Program, Sri Lankan Site to provide awareness on the project operations for local citizens of Sri Lanka.
- Integrate an optical scan feature to extract data from collection stickers, releasing stickers, diagnostic stickers and screening stickers.
- Enhance security features of the web application using digital certificates and firewalls.
- Incorporate GIS based location based client-side validations to both mobile and web application.
- Incorporate server-side GIS services to the web application.

## References

Dimagi. (2020) *About Commcare*. [Online] Available at: https://www.dimagi.com/commcare/. [Accessed 1 2 2021].

FusionCharts. (2020) *Build beautiful web & mobile dashboards*. [Online] Available at: <a href="https://www.fusioncharts.com/">https://www.fusioncharts.com/</a>. [Accessed 09 April 2021].

GeeksForGeeks. (2019) *Software Testing Basics*. [Online] Available at: <a href="https://www.geeksforgeeks.org/software-testing-basics/">https://www.geeksforgeeks.org/software-testing-basics/</a>. [Accessed 10 June 2021].

GeeksForGeeks. (2020) Functional vs Non Functional Requirements. [Online] Available at: https://www.geeksforgeeks.org/functional-vs-non-functional-requirements/. [Accessed 28 January 2021].

GeeksforGeeks. (2020) *RUP and its Phases*. [Online] Available at: https://www.geeksforgeeks.org/rup-and-its-phases/. [Accessed 10 March 2021].

GeeksForGeeks. (2020) *Types of Feasibility Study in Software Project Development*. [Online] Available at: https://www.geeksforgeeks.org/types-of-feasibility-study-in-software-project-development. [Accessed 28 January 2021].

GitHub. (2020) *Dompdf*. [Online] Available at: <a href="https://github.com/dompdf/dompdf">https://github.com/dompdf/dompdf</a>. [Accessed 08 April 2021].

GitHub. (2021) *GitHub Guides*. [Online] Available at: <a href="https://guides.github.com/">https://guides.github.com/</a>. [Accessed 4 August 2021].

Google. (2020) *About My Maps*. [Online] Available at: https://www.google.com/maps/about/mymaps/. [Accessed 1 February 2021].

Google. (2020) Maps SDK for Android Overview. [Online] Available at: <a href="https://developers.google.com/maps/documentation/android-sdk/overview">https://developers.google.com/maps/documentation/android-sdk/overview</a>. [Accessed 12 April 2021].

Google. (2021) *Using Google Charts*. [Online] Available at: <a href="https://developers.google.com/chart/interactive/docs">https://developers.google.com/chart/interactive/docs</a> . [Accessed 4 August 2021].

Guru99. (2021) What is Non Functional Testing?. [Online] Available at: https://www.guru99.com/non-functional-testing.html. [Accessed 11 June 2021].

Guru99. (2021) What is Security Testing?. [Online] Available at: <a href="https://www.guru99.com/what-is-security-testing.html">https://www.guru99.com/what-is-security-testing.html</a>. [Accessed 11 June 2021].

Guru99. (2021) What is Usability Testing?. [Online] Available at: <a href="https://www.guru99.com/usability-testing-tutorial.html">https://www.guru99.com/usability-testing-tutorial.html</a>. [Accessed 11 June 2021].

Kobo. (2021) *Features of KoBo Toolbox*. [Online] Available at: https://www.kobotoolbox.org/. [Accessed 2 February 2021].

Leaflet. (2020) An open source JavaScript library for mobile-friendly interactive maps. [Online] Available at: <a href="https://leafletjs.com/">https://leafletjs.com/</a>. [Accessed 10 April 2021].

Marston, T. (2018) *The Model-View-Controller (MVC) Design Pattern for PHP*. [Online] Available at: http://www.tonymarston.net/php-mysql/model-view-controller.html . [Accessed 07 March 2021].

Object Management Group. (2021) *Unified Modelling Language*. [Online] Available at: <a href="https://www.omg.org/spec/UML/About-UML/#spec-versions-formal">https://www.omg.org/spec/UML/About-UML/#spec-versions-formal</a>. [Accessed 08 March 2021].

SitePoint. (2020) *Sending Emails with PHPMailer*. [Online] Available at: <a href="https://www.sitepoint.com/sending-emails-php-phpmailer/">https://www.sitepoint.com/sending-emails-php-phpmailer/</a>. [Accessed 08 April 2021].

Summerfield, J. (2020) *Mobile Website vs. Mobile App: Which is Best for Your Organization*?. [Online] Available at: https://www.hswsolutions.com/services/mobile-web-development/mobile-website-vs-apps/. [Accessed 09 March 2021].

TutorialsPoint. (2021) *Object Oriented Approach*. [Online] Available at: <a href="https://www.tutorialspoint.com/system\_analysis\_and\_design/system\_analysis\_and\_design\_object\_oriented\_approach.htm">https://www.tutorialspoint.com/system\_analysis\_and\_design\_object\_oriented\_approach.htm</a> . [Accessed 08 March 2021].

TutorialsPoint. (2021) *SDLC-Overview*. [Online] Available at: https://www.tutorialspoint.com/sdlc/sdlc\_overview.htm. [Accessed 09 March 2021].

World Mosquito Program. (2021) *About us*. [Online] Available at: https://www.worldmosquitoprogram.org/en/work/about-us. [Accessed 28 January 2021].

## Appendix A – System Manual

This documentation provides guidelines for the installation process of both mobile application and web application of field planning and monitoring system for World Mosquito Program, Sri Lankan Site. Also, this document includes the minimum hardware and software requirements required for the installation process. This documentation is divided into two sections such as system manual of the mobile application and system manual of web application.

## **System Manual of Mobile Application**

#### **Hardware Requirements**

Table A.1 Hardware requirements for mobile application

| Hardware           | Minimum Requirements                         |
|--------------------|----------------------------------------------|
| Processor          | Quad-core 1.5 GHz Cortex-A7                  |
| Memory             | 1.5GB RAM                                    |
| Free storage space | 100MB of free storage space                  |
| Internet           | Minimum 512 kbps mobile broadband connection |

## **Software Requirements**

Table A.2 Software requirements for mobile application

| Software         | Minimum Requirements      |
|------------------|---------------------------|
| Operating system | Android 6.0.2 Marshmallow |

#### **Installation and Launching**

- 1) Access Google shared drive of World Mosquito Program and download signed .apk file through a mobile device.
- 2) Open the downloaded .apk file and run the installation process.
- 3) After the installation process, go to settings->applications and enable location permission for the installed application.
- 4) Go to the main menu and open the installed application to launch it.

## **System Manual of Web Application**

#### **Hardware Requirements**

Table A.3 Hardware requirements for web application

| Hardware        | Minimum Requirements                       |
|-----------------|--------------------------------------------|
| Processor       | Intel Core i3 processor 1.80 GHz, 2.40 GHz |
| Memory          | 4GB or higher                              |
| Display         | 1024x768 of resolution                     |
| Hard disc space | 1GB minimum or higher                      |
| Printer         | Laser printer                              |
| Internet        | 100Mbps home broadband connection          |

#### **Software Requirements**

Table A.4 Software requirements for web application

| Software         | Minimum Requirements                            |
|------------------|-------------------------------------------------|
| Operating system | Microsoft Windows 8/10, Ubuntu 9.0              |
| Bundle packages  | XAMPP server 1.8.3                              |
| Web browser      | Google Chrome/Mozilla Firefox/Internet Explorer |

#### **Installation and Launching**

- 1) Access Google shared drive of World Mosquito Program and download **CoreDataWeb** folder through a computer.
- 2) Copy and paste the downloaded folder into following paths.
  - In Windows: C:\xampp\htdocs
  - In Ubuntu: /opt/lampp/htdocs
- 3) Access Google shared drive of World Mosquito Program and download **Backup.sql** file through a computer.
- 4) Open PhpMyAdmin and import **Backup.sql** file.
- 5) Open the web browser and visit http://[::1]/CoreDataWeb/CoreDataWeb/index.php/MainMenuController to launch the web application.

## Appendix B – Design Documentation

## Use-case Diagrams and Use-Case Narratives for Module Design

#### **Mosquito Diagnostic Management**

In this module, entomology officer should be able to add, delete, update and display mosquito diagnostic results to the system through web application. Following figure B.1 is the use-case diagram of mosquito diagnostic management module.

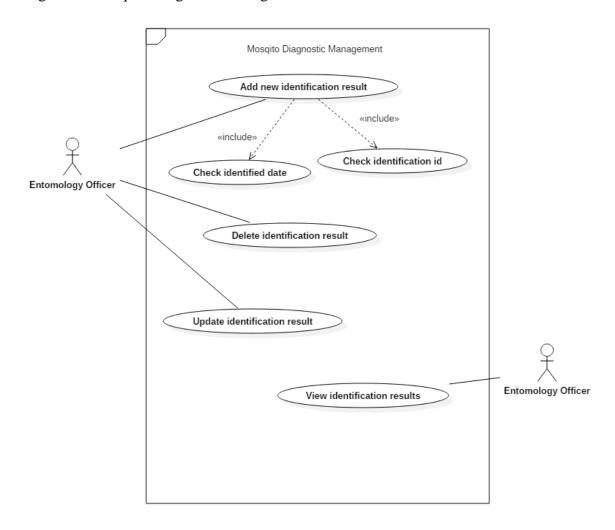

Figure B.1 Use-case diagram of mosquito diagnostic management module

Following table B.1 is the use-case narrative of add new identification use case.

Table B.1 Use-case narrative of add new identification result

| Use case name | Add new identification result |
|---------------|-------------------------------|
| Actors        | Entomology officer            |

| Description                    | Describes how entomology officer adds a          |
|--------------------------------|--------------------------------------------------|
|                                | new identification result to the system          |
|                                | through the web application.                     |
| Normal sequence of events      | 1) Entomology officer fills the form and         |
|                                | submits it.                                      |
|                                | 2) System checks identification id.              |
|                                | 3) System checks the identified date.            |
|                                | 4) New identification result is added to the     |
|                                | system.                                          |
| Alternative sequence of events | 3) If identification id is already existing in   |
|                                | system then, user will be notified an error      |
|                                | message.                                         |
|                                | 4) If identified date is invalid then, user will |
|                                | be notified an error message.                    |
| Pre-conditions                 | Identification id should not be existing         |
|                                | in the system.                                   |
|                                | Identified date should be a valid date.          |
| Post-conditions                | Relevant tables of the remote database           |
|                                | should be updated.                               |
| Assumptions                    | • User may enter an identification id            |
|                                | which is existing in the system.                 |
|                                | User may enter an invalid identified             |
|                                | date.                                            |

Following table B.2 is the use-case narrative of delete identification result use case.

Table B.2 Use-case narrative of delete identification result

| Use case name | Delete identification result             |
|---------------|------------------------------------------|
| Actors        | Entomology officer                       |
| Description   | Describes how entomology officer deletes |
|               | an identification result from the system |
|               | through web application.                 |

| Normal sequence of events | 1) Entomology officer views specific         |
|---------------------------|----------------------------------------------|
|                           | identification result.                       |
|                           | 2) Entomology officer clicks delete          |
|                           | button.                                      |
|                           | 3) Identification result is deleted from the |
|                           | system.                                      |
| Post-conditions           | • Relevant tables of the remote database     |
|                           | should be updated.                           |

## **Screening Results Management**

In this module, molecular biologist should be able to add, delete, update and view screening results in the system through the web application. Following figure B.2 is the use-case diagram of screening results management module.

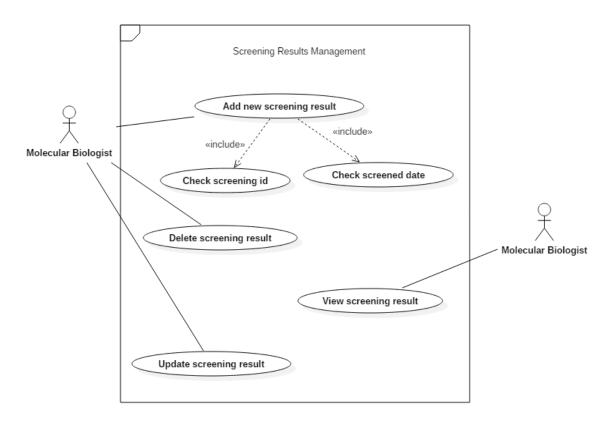

Figure B.2 Use-case diagram of screening results management module

Following table B.3 is the use-case narrative of add new screening result of screening results management module.

Table B.3 Use-case narrative of add new screening result

| Use case name                  | Add new screening result                       |
|--------------------------------|------------------------------------------------|
| Actors                         | Molecular biologist                            |
| Description                    | Describes how molecular biologist add a        |
|                                | new screening result to the system through     |
|                                | web application.                               |
| Normal sequence of events      | 1) Molecular biologist fills the form and      |
|                                | submits it.                                    |
|                                | 2) System checks screening id.                 |
|                                | 3) System checks screened date.                |
|                                | 4) New screening result is added to            |
|                                | system.                                        |
| Alternative sequence of events | 3) If screening id is already existing in      |
|                                | system then, user will be notified an error    |
|                                | message.                                       |
|                                | 4) If screened date is invalid then, user will |
|                                | be notified an error message.                  |
| <b>Pre-conditions</b>          | Screening id should not be existing in         |
|                                | the system.                                    |
|                                | Screened date should be a valid date.          |
| Post-conditions                | Relevant tables of the remote database         |
|                                | should be updated.                             |
| Assumptions                    | User may enter a screening id which is         |
|                                | already existing in the system.                |
| 1                              |                                                |
|                                | User may enter invalid screened date.          |

## **Bio-banking Export Management Module**

In this module, molecular biologist should be able to add and update bio-banking export details in the system through the web application. Following figure B.3 is the use-case diagram of biobanking export management module.

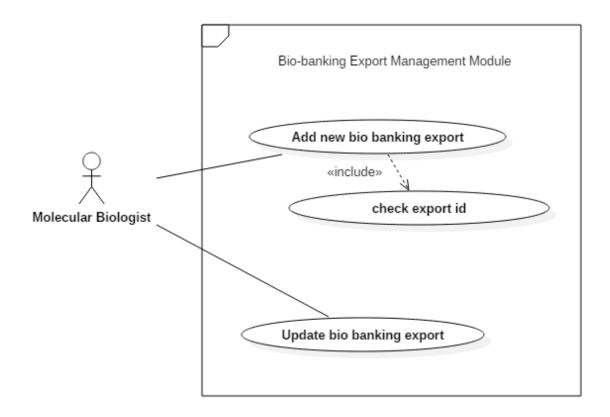

Figure B.3 Use-case diagram of bio-banking export management module

Following table B.4 is the use-case narrative of add new bio banking export use-case.

Table B.4 Use-case narrative of add new bio banking export

| Use case name                  | Add new bio banking export                         |
|--------------------------------|----------------------------------------------------|
| Actors                         | Molecular biologist                                |
| Description                    | Describes how molecular biologist add a            |
|                                | new bio bank export to the system through          |
|                                | web application.                                   |
| Normal sequence of events      | Molecular biologist fills the form and submits it. |
|                                | 2) System checks export id.                        |
|                                | 3) New bio-banking export is added to the          |
|                                | system.                                            |
| Alternative sequence of events | 3) If export id is already existing in system      |
|                                | then, user will be notified an error message.      |
| <b>Pre-conditions</b>          | • Export id should not be existing in              |
|                                | system.                                            |

| Post-conditions | • Relevant tables of the remote database |
|-----------------|------------------------------------------|
|                 | should be updated.                       |
| Assumptions     | User may enter already existing export   |
|                 | id.                                      |

#### **Report Generation Module**

In this module, GIS officer should be able to generate several reports such as performance report OVI traps, performance report of BG traps and performance report of MRC releases. Also, entomology officer should be able to generate analysis report of mosquito diagnostics. Also, molecular biologist should be able to generate analysis report of mosquito screening. Following figure B.4 is the use-case diagram of report generation module.

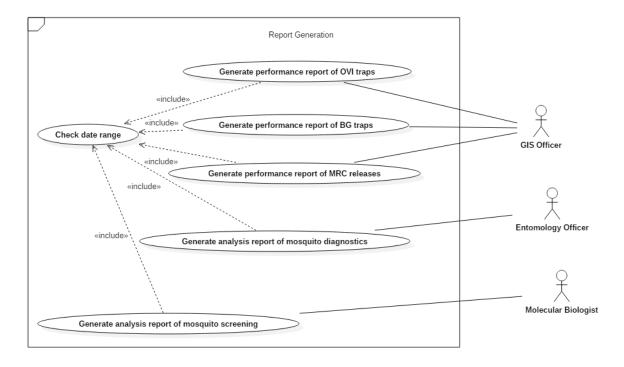

Figure B.4 Use-case diagram of report generation module

Following table B.5 is the use-case narrative of generate performance report of BG traps use-case.

Table B.5 Use-case narrative of generate performance report of BG traps

| Use case name | Generate performance report of BG traps |
|---------------|-----------------------------------------|
| Actors        | GIS officer                             |

| Description                    | Describes how GIS officer generates          |
|--------------------------------|----------------------------------------------|
|                                | performance report of BG traps through the   |
|                                | web application.                             |
| Normal sequence of events      | 1) GIS officer fills the form and submits    |
|                                | it.                                          |
|                                | 2) System checks the date range.             |
|                                | 3) BG performance report is generated.       |
| Alternative sequence of events | 3) If the date range is not valid then, user |
|                                | will be notified an error message.           |
| <b>Pre-conditions</b>          | User should enter valid date range.          |
| Assumptions                    | User may enter invalid date ranges.          |

# Appendix C – User Manual

This document represents how to use main functions of both mobile application and web application. This document is divided into two sections such as user manual for mobile application and user manual for web application.

# **User Manual for Mobile Application**

Following figure C.1 represents the login screen of the mobile application. Users who have authorization, can access the application by providing valid username and password. If user provides valid username and password then, user will be redirected to the figure C.2 menu screen.

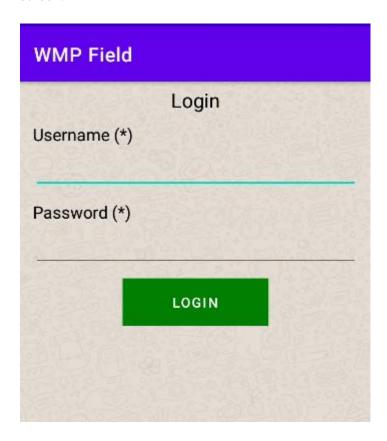

Figure C.1 Login screen of mobile application

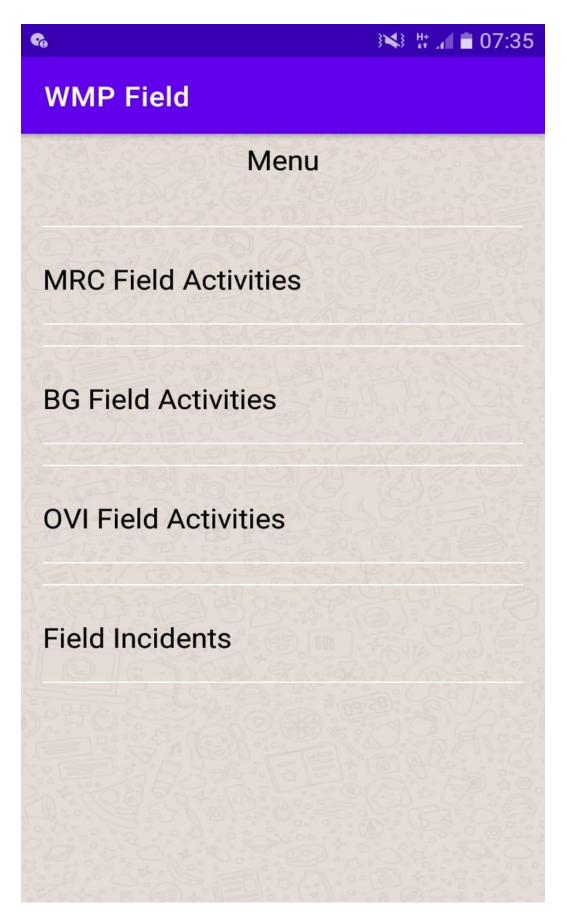

Figure C.2 Menu screen of mobile application

Through the menu screen, users can navigate to forms of different field activities and field incident forms.

# **User Manual for Web Application**

Before access the web application, users should log into a valid Gmail address to which administrator has granted privileges to access the system. If user log into a correct Gmail account and access the URL of the web application then, user will be navigated to the main menu screen. Following figure C.3 represents the main menu screen of administrator's view. That screen consists links to all available modules of the system.

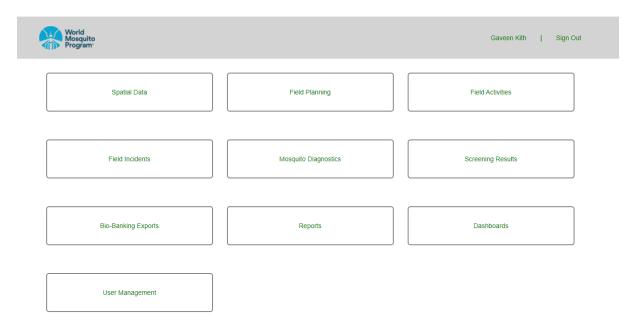

Figure C.3 Main menu screen of web application

# **Appendix D – MIS Reports**

### **Mosquito Diagnostic Report**

Following figure D.1 represents the template of mosquito diagnostic report. That report provides an overall summarized idea about mosquito diagnostics for a given period of time. In this report, identified total male mosquitos, identified total female mosquitos, total of both male and female mosquitos are represented statistically for different mosquito categories. Also, those information are represented graphically using a bar column chart.

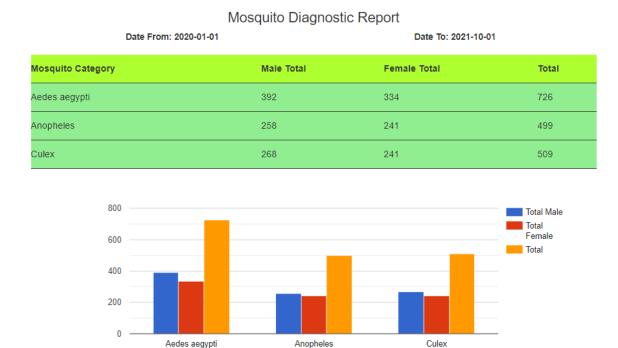

Figure D.1 Mosquito diagnostic report

#### **BG Performance Report**

Following figure D.2 represents the template of BG performance report. That report is used to get an overall summarized idea about field activities related to BG traps for a given time period. Date range used to represent generate the report is displayed in top left corner and top right corner of the report template. Information which are provided by that report, is mainly divided for two parts such as new BG trap locations and BG exclusions and replacements. In new BG trap locations part, count and percentage of count of both proposed traps and set traps are visualized statistically. Also, those information are visualized graphically using a pie chart. In BG exclusions and replacements part, count and percentage of both replacements and exclusions are visualized statistically. Also, those information are visualized graphically using a pie chart.

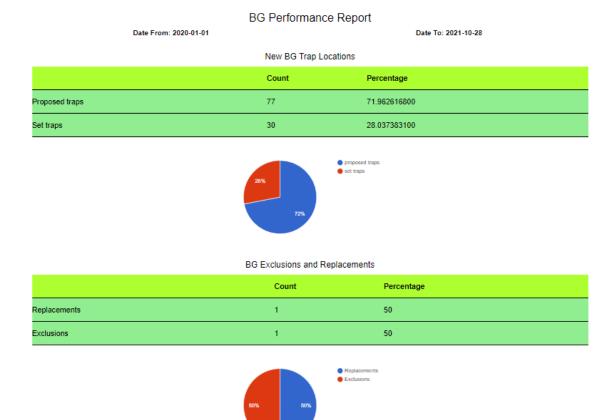

Figure D.2 BG performance report

#### **MRC Performance Report**

Following figure D.3 represents the template of MRC performance report. That report is used to get an overall summarized idea about field activities related to MRC traps for a given time period. Date range used to represent generate the report is displayed in top left corner and top right corner of the report template. Information which are provided by that report, is mainly divided for two parts such as new MRC locations and MRC exclusions and replacements. In new MRC locations part, count and percentage of count of both proposed locations and set locations are visualized statistically. Also, those information are visualized graphically using a pie chart. In MRC exclusions and replacements part, count and percentage of both replacements and exclusions are visualized statistically. Also, those information are visualized graphically using a pie chart.

#### MRC Performance Report

Date From: 2020-01-01

Date To: 2021-09-01

#### New MRC Locations

| Proposed locations         81         76.415094300           Set locations         25         23.584905600 |                    | Count | Percentage   |
|----------------------------------------------------------------------------------------------------|--------------------|-------|--------------|
| Set locations 25 23.584905600                                                                              | Proposed locations | 81    | 76.415094300 |
|                                                                                                    | Set locations      | 25    | 23.584905600 |

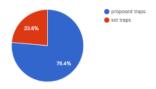

#### MRC Exclusions and Replacements

|              | Count | Percentage |
|--------------|-------|------------|
| Replacements | 2     | 40         |
| Exclusions   | 3     | 60         |

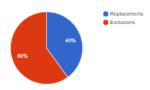

Figure D.3 MRC performance report

# **Appendix E – Test Cases and Test Results**

# **Functional Test Cases and Results**

Table E.1 Test case for add a new BG location in mobile application

| Test case id                                   | T014                     | Test case name      | Add a new BG location in mobile          |
|------------------------------------------------|--------------------------|---------------------|------------------------------------------|
|                                                |                          |                     | application.                             |
| Module name                                    | Field activities         | Test description    | Verifying a user can add a new BG        |
|                                                | management               |                     | location in mobile application.          |
| Prerequisites                                  | User should log into     | Test status         | PASSED                                   |
|                                                | the mobile application   |                     |                                          |
|                                                | as a field assistant     |                     |                                          |
| Test step                                      |                          | Test data           | Expected Result                          |
| 1. Click on "BG Fie                            | ld Activities" option in |                     | 1. User should be navigated to the BG    |
| main menu screen.                              |                          |                     | field activities screen.                 |
| 2. Click on "Create a                          | new place" link.         |                     | 2. User should be navigated to add new   |
|                                                |                          |                     | BG wizard.                               |
| 3.1 Click on next                              | button without filling   |                     | 3.1 Error message should be displayed.   |
| required fields.                               |                          |                     | Reference: figure E.1                    |
| 3.2 Fill all required fields while entering an |                          | BG Identifier: nug- | 3.2 Error message should be displayed.   |
| existing BG identifier which is already        |                          | 45                  | Reference: figure E.2                    |
| existing in mobile ap                          | plication.               |                     |                                          |
| 3.3 Fill all required                          | fields with valid inputs | BG Identifier: Cmc- | 3.3 User should be navigated to the next |
| and click on next but                          | ton.                     | 5                   | screen of the wizard.                    |
|                                                |                          | BG Status:          |                                          |
|                                                |                          | Proposed            |                                          |
|                                                |                          | Respond Name:       |                                          |
|                                                |                          | Sudesh Bandara      |                                          |
|                                                |                          | Location            |                                          |
|                                                |                          | Coordinates:        |                                          |
|                                                | 6.                       |                     |                                          |
|                                                |                          | 79.8927244          |                                          |
| 4.0 Fill all required f                        | fields and click on done | Phone: 0112345978   | 4.0 New BG location should be            |
| button.                                        |                          | Address Line1:      | successfully added to the system and     |
|                                                |                          | No.20, Mahawatta    | user should be navigated to the BG       |
|                                                |                          | Rd                  | field activities screen while displaying |
|                                                |                          | Address Line2:      | a success message.                       |
|                                                |                          | Mattakkuliya        | Reference: figure E.3                    |

| Location             |  |
|----------------------|--|
| Description: house   |  |
| with gren color gate |  |

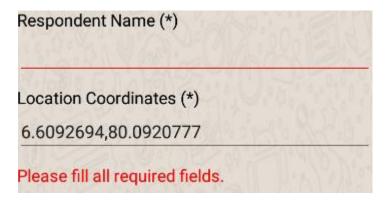

Figure E.1 Error message for empty required fields

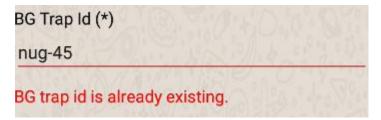

Figure E.2 Error message for existing BG trap id

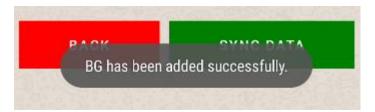

Figure E.3 Success message after adding BG trap location

Table E.2 Test case for add new OVI location in mobile application

| Test case id         | T015                      | Test case name   | Add a new OVI location in mobile       |
|----------------------|---------------------------|------------------|----------------------------------------|
|                      |                           |                  | application.                           |
| Module name          | Field activities          | Test description | Verifying a user can add a new OVI     |
|                      | management                |                  | location in mobile application.        |
| Prerequisites        | User should log into      | Test status      | PASSED                                 |
|                      | the mobile application    |                  |                                        |
|                      | as a field assistant      |                  |                                        |
| Test step            |                           | Test data        | Expected Result                        |
| 1. Click on "OVI Fig | eld Activities" option in |                  | 1. User should be navigated to the OVI |
| main menu screen.    |                           |                  | field activities screen.               |

| 2. Click on "Create a new place" link.         |                      | 2. User should be navigated to add new   |
|------------------------------------------------|----------------------|------------------------------------------|
| 1                                              |                      | OVI wizard.                              |
| 3.1 Click on next button without filling       |                      | 3.1 Error message should be displayed.   |
|                                                |                      |                                          |
| required fields.                               |                      | Reference: figure E.4                    |
| 3.2 Fill all required fields while entering an | OVI Identifier: nug- | 3.2 Error message should be displayed.   |
| existing OVI identifier which is already       | 45                   | Reference: figure E.5                    |
| existing in mobile application.                |                      |                                          |
| 3.3 Fill all required fields with valid inputs | OVI Identifier:      | 3.3 User should be navigated to the next |
| and click on next button.                      | Cmc-10               | screen of the wizard.                    |
|                                                | OVI Status:          |                                          |
|                                                | Proposed             |                                          |
|                                                | Respond Name:        |                                          |
|                                                | Kanchana Perera      |                                          |
|                                                | Location             |                                          |
|                                                | Coordinates:         |                                          |
|                                                | 6.9966959,           |                                          |
|                                                | 79.8927244           |                                          |
| 4.0 Fill all required fields and click on done | Phone: 0772345978    | 4.0 New OVI location should be           |
| button.                                        | Address Line1:       | successfully added to the system and     |
|                                                | No.20, Kotahena Rd   | user should be navigated to the OVI      |
|                                                | Address Line2:       | field activities screen while displaying |
|                                                | Modara               | a success message.                       |
|                                                | Location             | Reference: figure E.6                    |
|                                                | Description: house   |                                          |
|                                                | with pink color door |                                          |

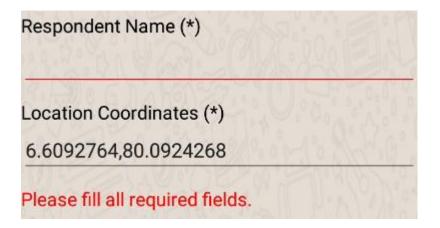

Figure E.4 Error message for empty required fields

# OVI Trap Id (\*) nug45 OVI trap id is already existing.

Figure E.5 Error message for already existing OVI trap id

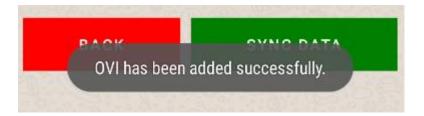

Figure E.6 Success message after adding OVI trap location

Table E.3 Test case for add a new BG service in mobile application

| Test case id           | T016                      | Test case n | name     | Add a new BG service in mobile           |
|------------------------|---------------------------|-------------|----------|------------------------------------------|
|                        |                           |             |          | application.                             |
| Module name            | Field activities          | Test descri | iption   | Verifying a user can add a new BG        |
|                        | management                |             |          | service in mobile application.           |
| Prerequisites          | User should log into      | Test status | 3        | PASSED                                   |
|                        | the mobile application    |             |          |                                          |
|                        | as a field assistant      |             |          |                                          |
| Test step              |                           | Test data   |          | Expected Result                          |
| 1.0 Click on "BG Fie   | eld Activities" option in |             |          | 1.0 User should be navigated into "BG    |
| main menu screen.      |                           |             |          | field activities" screen.                |
| 2.0 Select a BG serv   | vice run from the field   | Field       |          | 2.0 All the BG locations related to      |
| runs list.             |                           | run:BG_Nı   | ug_2     | selected field run should be displayed.  |
| 3.0 select a BG locati | on.                       | BG Location | on: Nug- | 3.0 User should be navigated to the      |
|                        |                           | 14          |          | "Add new BG service" screen.             |
| 4.1 Click on next but  | ton by entering existing  | Service Id: | ser-02   | 4.1 Error message should be displayed.   |
| service id.            |                           |             |          | Reference: figure E.7                    |
| 4.2 Click on next b    | utton without selecting   |             |          | 4.2 Error message should be displayed.   |
| service id.            |                           |             |          | Reference: figure E.8                    |
| 4.3 Enter service stat | cus, service id and click | Service     | status:  | 4.3 User should be navigated to the next |
| on next button.        |                           | Serviced,   | Service  | screen of wizard.                        |
|                        |                           | Id: ser-09  |          |                                          |
| 5.0 Click on done but  | tton.                     |             |          | 5.0 BG service should be successfully    |
|                        |                           |             |          | added to the system, success message     |
|                        |                           |             |          | should be displayed and user should be   |
|                        |                           |             |          | navigated to the BG activities screen.   |

| Reference: figure E.9 |
|-----------------------|
|-----------------------|

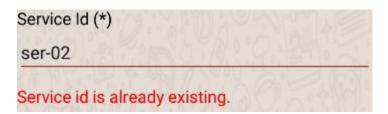

Figure E.7 Error message for existing service id

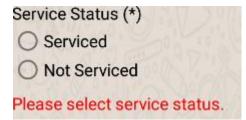

Figure E.8 Error message for empty service status

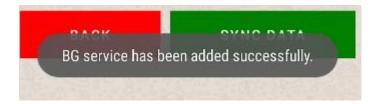

Figure E.9 Success message after adding BG service

Table E.4 Test case for add a new OVI service in mobile application

| Test case id                                  | T017                      | Test case name     | Add a new OVI service in mobile         |
|-----------------------------------------------|---------------------------|--------------------|-----------------------------------------|
|                                               |                           |                    | application.                            |
| Module name                                   | Field activities          | Test description   | Verifying a user can add a new OVI      |
|                                               | management                |                    | service in mobile application.          |
| Prerequisites                                 | User should log into      | Test status        | PASSED                                  |
|                                               | the mobile application    |                    |                                         |
|                                               | as a field assistant      |                    |                                         |
|                                               |                           |                    |                                         |
| Test step                                     |                           | Test data          | Expected Result                         |
| 1.0 Click on "OVI Fi                          | eld Activities" option in |                    | 1.0 User should be navigated into "OVI  |
| main menu screen.                             |                           |                    | field activities" screen.               |
| 2.0 Select an OVI service run from the field  |                           | Field              | 2.0 All the OVI locations related to    |
| runs list.                                    |                           | run:OVI_Nug_12     | selected field run should be displayed. |
| 3.0 select an OVI location.                   |                           | OVI Location: Nug- | 3.0 User should be navigated to the     |
|                                               |                           | 14                 | "Add new OVI service" screen.           |
| 4.1 Click on next button by entering existing |                           | Service Id: ser-10 | 4.1 Error message should be displayed.  |
| service id.                                   |                           |                    | Reference: figure E.10                  |

| 4.2 Click on next button without selecting     |            |         | 4.2 Error message should be displayed.   |
|------------------------------------------------|------------|---------|------------------------------------------|
| service status.                                |            |         | Reference: figure E.11                   |
| 4.3 Enter service status, service id and click | Service    | status: | 4.3 User should be navigated to the next |
| on next button.                                | Serviced,  | Service | screen of wizard.                        |
|                                                | Id: ser-06 |         |                                          |
| 5.0 Click on done button.                      |            |         | 5.0 OVI service should be successfully   |
|                                                |            |         | added to the system, success message     |
|                                                |            |         | should be displayed and user should be   |
|                                                |            |         | navigated to the OVI activities screen.  |
|                                                |            |         | Reference: figure E.12                   |

| Service Id (*)             |        |         |
|----------------------------|--------|---------|
| ser-10                     | 70 0 O | Mark To |
| Service id is already exis | sting. |         |

Figure E.10 Error message for existing service id

| Service Status (*)  | 247 297    |
|---------------------|------------|
| Serviced            |            |
| O Not Serviced      |            |
| Please select servi | ce status. |

Figure E.11 Error message for empty service status

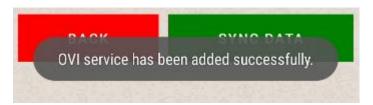

Figure E.12 Success message after adding OVI service

Table E.5 Test case for add a new OVI collection in mobile application

| Test case id  | T018                   | Test case name   | Adding a new OVI collection in mobile |
|---------------|------------------------|------------------|---------------------------------------|
|               |                        |                  | application.                          |
| Module name   | Field activities       | Test description | Verifying a user can add a new OVI    |
|               | management             |                  | collection in mobile application.     |
| Prerequisites | User should log into   | Test status      | PASSED                                |
|               | the mobile application |                  |                                       |
|               | as a field assistant   |                  |                                       |
| Test step     |                        | Test data        | Expected Result                       |

|                     | 1.0 User should be navigated into "OVI                                                                           |
|---------------------|----------------------------------------------------------------------------------------------------|
|                     | field activities" screen.                                                                                        |
| Field               | 2.0 All the OVI locations related to                                                                             |
| run:OVI_Nug_7       | selected field run should be displayed.                                                                          |
| OVI Location: Nug-  | 3.0 User should be navigated to the                                                                              |
| 17                  | "Add new OVI collection" screen.                                                                                 |
| Collection id: Col- | 4.1 Error message should be displayed.                                                                           |
| 050                 | Reference: figure E.13                                                                                           |
|                     | 4.2 Error message should be displayed.                                                                           |
|                     | Reference: figure E.14                                                                                           |
| Collection status:  | 4.3 User should be navigated to the next                                                                         |
| Collected,          | screen of wizard.                                                                                                |
| Collection id: Col- |                                                                                                    |
| 054                 |                                                                                                    |
|                     | 5.0 OVI collection should be                                                                                     |
|                     | successfully added to the system,                                                                                |
|                     | success message should be displayed                                                                              |
|                     | and user should be navigated to the                                                                              |
|                     | OVI activities screen.                                                                                           |
|                     | Reference: figure E.15                                                                                           |
|                     | run:OVI_Nug_7  OVI Location: Nug- 17  Collection id: Col- 050  Collection status: Collected, Collection id: Col- |

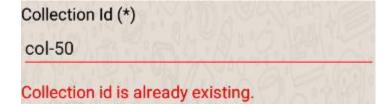

Figure E.13 Error message for existing OVI collection id

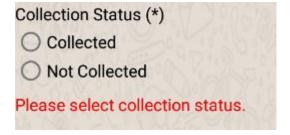

Figure E.14 Error message for empty collection status

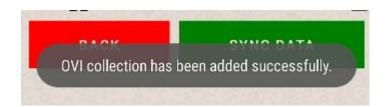

Figure E.15 Error message after adding OVI collection

Table E.6 Test case for view current location of mobile device in map view

| Test case id                                     | T019                                   | Test case name   | View current location of the mobile     |
|--------------------------------------------------|----------------------------------------|------------------|-----------------------------------------|
|                                                  |                                        |                  | device in map view.                     |
| Module name                                      | Field activities                       | Test description | Verifying a user can view the current   |
|                                                  | management                             |                  | location of the mobile device in the    |
|                                                  |                                        |                  | map view of MRC locations, OVI          |
|                                                  |                                        |                  | locations and BG locations.             |
| Prerequisites                                    | User should log into                   | Test status      | PASSED                                  |
|                                                  | the mobile application                 |                  |                                         |
|                                                  | as a field assistant,                  |                  |                                         |
|                                                  | location service of                    |                  |                                         |
|                                                  | mobile device should                   |                  |                                         |
|                                                  | be turned on.                          |                  |                                         |
| Test step                                        |                                        | Test data        | Expected Result                         |
| 1.0 Click on "MRC                                | Field Activities" option               |                  | 1.0 User should be navigated into       |
| in main menu screen.                             |                                        |                  | "MRC field activities" screen.          |
| 2.0 Select a field run from the field runs list. |                                        | Field            | 2.0 All the MRC locations related to    |
|                                                  |                                        | run:MRC_Nug_4    | selected field run should be displayed. |
| 3.0 Click on map icon                            |                                        |                  | 3.0 User should be navigated to the map |
|                                                  |                                        |                  | view and all MRC location related to    |
|                                                  |                                        |                  | the selected field run should be        |
|                                                  |                                        |                  | visualized on the map.                  |
| 4.0 Click on the                                 | current location icon                  |                  | 4.0 Current location of the device      |
| displayed on the map                             | ) <b>.</b>                             |                  | should be visualized on the map using   |
|                                                  |                                        |                  | marker.                                 |
| 5.0 Navigate to the map view of OVI              |                                        | Field run: OVI   | 5.0 Current location of the device      |
| locations and click on the current location      |                                        | _Nug_2           | should be visualized on the map using   |
| icon displayed on the map.                       |                                        |                  | marker.                                 |
|                                                  |                                        |                  | Reference: figure E.16                  |
| 6.0 Navigate to the map view of BG locations     |                                        | Field run: BG    | 6.0 Current location of the device      |
| and click on the                                 | and click on the current location icon |                  | should be visualized on the map using   |
| displayed on the map                             | ).                                     |                  | marker.                                 |

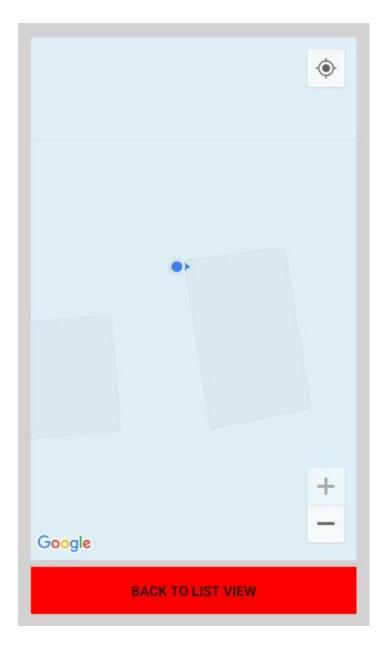

Figure E.16 Map visualization of the current location

Table E.7 Test case for update new OVI location in mobile application

| Test case id  | T020                   | Test case name   | Update new OVI location in mobile       |
|---------------|------------------------|------------------|-----------------------------------------|
|               |                        |                  | application                             |
| Module name   | Field activities       | Test description | Verifying a user can update the details |
|               | management             |                  | of newly added OVI location in mobile   |
|               |                        |                  | application.                            |
| Prerequisites | User should log into   | Test status      | PASSED                                  |
|               | the mobile application |                  |                                         |
|               | as a field assistant.  |                  |                                         |
| Test step     |                        | Test data        | Expected Result                         |

| 1.0 Click on "OVI Field Activities" option in |                    | 1.0 User should be navigated into "OVI |
|-----------------------------------------------|--------------------|----------------------------------------|
| main menu.                                    |                    | field activities" screen.              |
| 2.0 Select "Dry Run" as the field run from    | Field Run: Dry Run | 2.0 New OVI Traps should be            |
| field runs list.                              |                    | displayed.                             |
| 3.0 Click on a OVI trap                       | OVI Trap: CMC-20   | 3.0 User should be navigated to the    |
|                                               |                    | update OVI location wizard.            |
| 4.0 Enter valid inputs by replacing existing  | Trap Position:     | 4.0 Details of OVI trap should be      |
| inputs and click on submit button.            | flower tree        | updated successfully, success message  |
|                                               | Respond Name:      | should be displayed and user should be |
|                                               | Sunethra Perera    | navigated to the OVI field activities  |
|                                               |                    | screen.                                |

Table E.8 Test case for update BG collection in mobile application

| Test case id                                    | T021                      | Test case name   | Update BG collection in mobile          |
|-------------------------------------------------|---------------------------|------------------|-----------------------------------------|
|                                                 |                           |                  | application                             |
| Module name                                     | Field activities          | Test description | Verifying a user can update the details |
|                                                 | management                |                  | of BG collection in mobile application. |
| Prerequisites                                   | User should log into      | Test status      | PASSED                                  |
|                                                 | the mobile application    |                  |                                         |
|                                                 | as a field assistant.     |                  |                                         |
| Test step                                       |                           | Test data        | Expected Result                         |
| 1.0 Click on "BG Fig                            | eld Activities" option in |                  | 1.0 User should be navigated into BG    |
| main menu.                                      |                           |                  | field activities screen.                |
| 2.0 Select a BG collection field run from field |                           | Field Run:       | 2.0 BG traps related to selected BG     |
| runs list.                                      |                           | BG_Nug_8         | collection run should be displayed.     |
| 3.0 Click on a BG trap                          |                           | BG Trap: NUG-23  | 3.0 User should be navigated to the     |
|                                                 |                           |                  | update BG collection wizard.            |
| 4.0 Enter valid inputs by replacing existing    |                           | Trap Position:   | 4.0 Details of BG collection should be  |
| inputs and click on submit button.              |                           | kitchen          | updated successfully, success message   |
|                                                 |                           | Respond Name:    | should be displayed and user should be  |
|                                                 |                           | Kamala Fernando  | navigated to the BG field activities    |
|                                                 |                           |                  | screen.                                 |

Table E.9 Test case for view map layers in map view in web application

| Test case id | T022       |      | Test case name   | View map layers in map view in web      |
|--------------|------------|------|------------------|-----------------------------------------|
|              |            |      |                  | application                             |
| Module name  | Spatial    | data | Test description | Verifying a user can view map layers in |
|              | management |      |                  | a map view in web application.          |

| Prerequisites                                 | User should log into the web application as a GIS officer. | Test stat | tus      | PASSED                                                                                                    |
|-----------------------------------------------|------------------------------------------------------------|-----------|----------|----------------------------------------------------------------------------------------------------|
| Test step                                     |                                                            | Test data |          | Expected Result                                                                                            |
| 1.0 Click on "Spatial Data" tab in main menu. |                                                            |           |          | 1.0 User should be navigated to the spatial list screen with a list of map layers available in the system. |
| 2.0 Click on the "Map View" link of any map   |                                                            | Name:     | Nugegoda | 2.0 User should be directed to the "Map                                                                    |
| layer available in the map layer list.        |                                                            | GND Ma    | ap       | View" screen and the map layer should be displayed on a map.                                               |

Table E.10 Test case for delete a map layer in web application

| Test case id                                  | T023                   | Test case name   | Delete a map layer in web application   |
|-----------------------------------------------|------------------------|------------------|-----------------------------------------|
| Module name                                   | Spatial data           | Test description | Verifying a user can delete a map layer |
|                                               | management             |                  | in web application.                     |
| Prerequisites                                 | User should log into   | Test status      | PASSED                                  |
|                                               | the web application as |                  |                                         |
|                                               | a GIS officer.         |                  |                                         |
| Test step                                     |                        | Test data        | Expected Result                         |
| 1.0 Click on "Spatial Data" tab in main menu. |                        |                  | 1.0 User should be navigated to the     |
|                                               |                        |                  | spatial list screen with a list of map  |
|                                               |                        |                  | layers available in the system.         |
| 2.0 Click on the "Delete" link of any map     |                        | Map layer name:  | 2.0 Confirm box should be displayed.    |
| layer available in the map layer list.        |                        | NDCU GND Map     | Reference: figure E.17                  |
|                                               |                        | v3               |                                         |
| 3.0 Click on the "ok" button of confirm box   |                        |                  | 3.0 Selected map layer should be        |
|                                               |                        |                  | deleted from the system successfully    |
|                                               |                        |                  | and a success message should be         |
|                                               |                        |                  | displayed.                              |
|                                               |                        |                  | Reference: figure E.18                  |

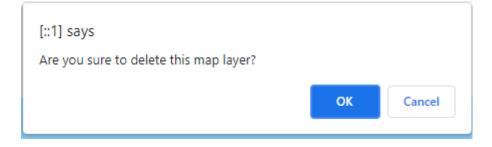

Figure E.17 Confirm box for deleting map layer

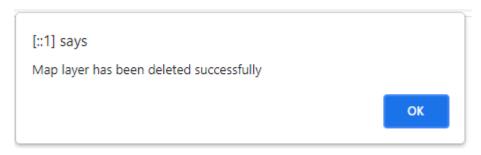

Figure E.18 Success message box after deleting map layer

Table E.11 Test case for update a map layer in web application

| Test case id                                   | T024                   | Test case name   | Update a map layer in web application     |
|------------------------------------------------|------------------------|------------------|-------------------------------------------|
| Module name                                    | Spatial data           | Test description | Verifying a user can update a map layer   |
|                                                | management             |                  | in web application.                       |
| Prerequisites                                  | User should log into   | Test status      | PASSED                                    |
|                                                | the web application as |                  |                                           |
|                                                | a GIS officer.         |                  |                                           |
| Test step                                      |                        | Test data        | Expected Result                           |
| 1.0 Click on "Spatial Data" tab in main menu.  |                        |                  | 1.0 User should be navigated to the       |
|                                                |                        |                  | spatial list screen with a list of map    |
|                                                |                        |                  | layers available in the system.           |
| 2.0 Click on the "Update" link of any map      |                        | Name: Nugegoda   | 2.0 User should be directed to the        |
| layer available in the map layer list.         |                        | GND Map          | "Update Map Layer" screen and all         |
|                                                |                        |                  | details related to the selected map layer |
|                                                |                        |                  | should be displayed in relevant fields.   |
| 3.0 Change values of relevant fields and click |                        | Description: GND | 3.0 Details of the map layer should be    |
| on "save" button.                              |                        | Map of Nugegoda  | updated in system successfully and a      |
|                                                |                        | MOH area updated | success message box should be             |
|                                                |                        | in 2016          | displayed. Then user should be            |
|                                                |                        |                  | navigated to the "Spatial Data" screen.   |